## **Table of Contents**

|           | autions                                                                              |      |
|-----------|--------------------------------------------------------------------------------------|------|
|           | on                                                                                   |      |
|           | eaning Tips                                                                          |      |
| Scrap Com | puter Recycling                                                                      | vi   |
| SECTION 1 | I INTRODUCTION                                                                       | 1    |
| 1.1       | General Description                                                                  | 1    |
| 1.2       | System Specifications                                                                |      |
| 1.2.1     | Main CPU Board                                                                       |      |
| 1.2.2     | I/O System                                                                           | 3    |
| 1.3       | Dimensions                                                                           | 8    |
| 1.4       | I/O Outlets                                                                          | . 10 |
| 1.5       | Packing List                                                                         |      |
| 1.6       | M/B Block Diagram                                                                    |      |
| 1.7       | Jumper Settings                                                                      |      |
| 1.7.1     | Restore BIOS Optimal Defaults (JP2)                                                  |      |
| 1.7.2     | DELAY Function SW (JP10&JP11)                                                        |      |
| 1.8       | Connectors                                                                           |      |
| 1.8.1     | MINI Card Slot (CN4)                                                                 |      |
| 1.8.2     | LAN+USB3.0 (CN9, CN10)                                                               |      |
| 1.8.3     | VGA Connector (CN3)                                                                  |      |
| 1.8.4     | USB 2.0 Connector (CN13)                                                             |      |
| 1.8.5     | Audio Connector (CN1)                                                                | 23   |
| 1.8.6     | DC-in Phoenix Power Connector (CN12)                                                 | 23   |
| 1.8.7     | HDMI Connector (CN2)                                                                 | 24   |
| 1.8.8     | COM Port Connector (COM1 )                                                           | 24   |
| 1.8.9     | M.2 2280 Key M NVMe SSD (CN8)                                                        | 25   |
| 1.8.10    | M.2 3042/3050 Key B (CN5)                                                            | 26   |
| 1.8.11    |                                                                                      |      |
|           | SATA Connector (SATA1~SATA2)                                                         |      |
|           | Power On/OFF Button (SW2)                                                            |      |
|           | AT/ATX Switch (SSW1)                                                                 |      |
|           | Remote Power Switch Connector (PWRBT1)                                               |      |
|           | Flexible IO - COM I/O Card Connector (AX93511)                                       |      |
|           | Flexible IO – Isolated COM x4 I/O Card (AX93516)                                     |      |
|           | Flexible IO – Isolated COM & DIO I/O Card (AX93512)                                  |      |
|           | Flexible IO- USB3.0x2 & COMx2(RS232/422/485) & LAN(AX93519)                          |      |
|           | Riser Card- PCle x16 Gen3 & 1 PCle x4 Gen 3(AX96205)                                 |      |
|           | Riser Card- PCIe x16 Gen3 & 1 PCI(AX96206)                                           |      |
|           | Riser Card- 2 PCI (AX96207)<br>Riser Card- PCIe x16 Gen3 & 3 PCIe x4 Gen 3 (AX96410) |      |
|           | Riser Card- PCle x16 Gen3 & 1 PCle x4 Gen 3 & 2 PCl (AX96410)                        |      |
|           |                                                                                      |      |
|           | 2 HARDWARE INSTALLATION                                                              |      |
| 2.1       | Installing the Processor                                                             |      |
| 2.2       | Procedure of Installation                                                            |      |
| 2.3       | Installing the Memory Module                                                         |      |
| 2.4       | Installing the Hard Disk Drive                                                       |      |
| 2.5       | Installing the expansion box kit                                                     | . 50 |

| 2.6       | Installing the Fan Module                   | 52 |
|-----------|---------------------------------------------|----|
| 2.6.1     | Installing Internal Fan Module              | 52 |
| 2.6.2     | Installing external Fan Module              | 54 |
| 2.7       | Installing PCI or PCIe Card                 | 55 |
| 2.7.1     | Installing PCI or PCIe card                 |    |
| 2.7.2     | The limitation of an add-on card            |    |
| 2.7.3     | Inatalling A2 graphics card w/A2 fan module | 66 |
| 2.8       | Installing the Mini Card Module             |    |
| 2.9       | Installing the 5G Wireless Module           | 73 |
| 2.10      | Installing the NVMe SSD Module              | 76 |
| 2.11      | Mounting                                    | 78 |
| SECTION 3 | BAMI BIOS UTILITY                           | 83 |
| 3.1       | Starting                                    | 83 |
| 3.2       | Navigation Keys                             | 84 |
| 3.3       | Main Menu                                   | 85 |
| 3.4       | Advanced Menu                               | 86 |
| 3.5       | Chipset Menu 1                              | 01 |
| 3.6       | Security Menu 1                             |    |
| 3.7       | Boot Menu 1                                 |    |
| 3.8       | Save & Exit Menu 1                          | 08 |
| APPENDIX  | A WATCHDOG TIMER1                           | 11 |
| A.1       | About Watchdog Timer1                       | 11 |
| A.2       | How to Use Watchdog Timer 1                 |    |
| APPENDIX  | B WAKE on LAN1                              | 15 |
| How to S  | et up Wake on LAN1                          | 15 |
| APPENDIX  | C CONFIGURING SATA FOR RAID1                | 21 |

## SECTION 1 INTRODUCTION

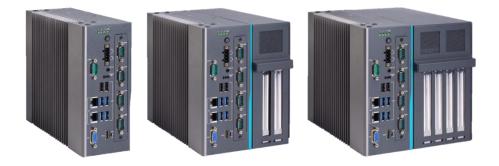

This chapter contains general information and detailed specifications of the . Chapter 1 includes the following sections:

- General Description
- System Specifications
- Dimensions
- I/O Outlets
- Jumper Settings
- Connectors
- Package List

#### 1.1 General Description

are fanless systems with an optional fan module that can support LGA1151 socket for Intel<sup>®</sup> 9th/8th generation Core<sup>™</sup> i7/i5/i3 processors. The is also built with a rugged design that makes the system suitable for the most endurable operation.

For operation systems, the series not only supports Windows<sup>®</sup> 11, Windows<sup>®</sup> 10 and Ubuntu, but also supports embedded OS.

- The Series supports two hard-drive bays to make it easy for customers to install and maintain the system.
- > Embedded O.S. supported

## 1.2 System Specifications

## 1.2.1 Main CPU Board

#### • CPU

- Socket LGA1151 for 9<sup>th</sup> / 8<sup>th</sup> Generation Intel<sup>®</sup> Core<sup>TM</sup> i7/i5/i3 processors, up to 65W
- Below is a list of supported CPUs.

| Generation            | Proc No   | WATT | Core | Thread | Base frequency |
|-----------------------|-----------|------|------|--------|----------------|
| Coffee Lake-S refresh | i9-9900   | 65   | 8    | 16     | 3.1 GHz        |
| Coffee Lake-S refresh | i5-9600   | 65   | 6    | 6      | 3.1 GHz        |
| Coffee Lake-S refresh | i5-9500F  | 65   | 6    | 6      | 3.0 GHz        |
| Coffee Lake-S refresh | i5-9500E  | 65   | 6    | 6      | 3.0 GHz        |
| Coffee Lake-S refresh | i5-9500   | 65   | 6    | 6      | 3.0 GHz        |
| Coffee Lake-S refresh | i5-9400F  | 65   | 6    | 6      | 2.9 GHz        |
| Coffee Lake-S refresh | i5-9400   | 65   | 6    | 6      | 2.9 GHz        |
| Coffee Lake-S refresh | i7-9700TE | 35   | 8    | 8      | 1.8 GHz        |
| Coffee Lake-S refresh | i7-9700T  | 35   | 8    | 8      | 2.0 GHz        |
| Coffee Lake-S refresh | i5-9600T  | 35   | 6    | 6      | 2.3 GHz        |
| Coffee Lake-S refresh | i5-9500TE | 35   | 6    | 6      | 2.2 GHz        |
| Coffee Lake-S refresh | i5-9500T  | 35   | 6    | 6      | 2.2 GHz        |
| Coffee Lake-S refresh | i5-9400T  | 35   | 6    | 6      | 1.8 GHz        |
| Coffee Lake-S refresh | i3-9100TE | 35   | 4    | 4      | 2.2 GHz        |
| Coffee Lake-S refresh | i3-9100T  | 35   | 4    | 4      | 3.1 GHz        |
| Coffee Lake-S refresh | G4930T    | 35   | 2    | 2      | 3.0 GHz        |
| Coffee Lake-S         | i5-8600   | 65   | 6    | 6      | 3.1 GHz        |
| Coffee Lake-S         | i5-8500   | 65   | 6    | 6      | 3.0 GHz        |
| Coffee Lake-S         | i5-8400   | 65   | 6    | 6      | 2.8 GHz        |
| Coffee Lake-S         | G4900     | 54   | 2    | 2      | 3.1 GHz        |
| Coffee Lake-S         | i7-8700T  | 35   | 6    | 12     | 2.4 GHz        |
| Coffee Lake-S         | i5-8600T  | 35   | 6    | 6      | 2.3 GHz        |
| Coffee Lake-S         | i5-8500T  | 35   | 6    | 6      | 2.1 GHz        |
| Coffee Lake-S         | i5-8400T  | 35   | 6    | 6      | 1.7 GHz        |
| Coffee Lake-S         | i3-8100T  | 35   | 4    | 4      | 3.1 GHz        |
| Coffee Lake-S         | G5400T    | 35   | 2    | 4      | 3.1 GHz        |
| Coffee Lake-S         | G4900T    | 35   | 2    | 2      | 2.9 GHz        |

#### System Chipset

Intel<sup>®</sup> H310 chipset
 Intel<sup>®</sup> Q370 chipset

- BIOS
  - AMI BIOS, with Smart View and Customer CMOS Backup.
- System Memory
  - Two DDR4-2666/2400 un-buffered SO-DIMM max. up to 64GB
- System Certification
  - CE/FCC
- Features
  - Compact front IO design
  - Supports PCIe/PCI expansion slots
  - DC to DC power supply support 24VDC (uMin=19V/uMax=30V)
  - Supports two 2.5" HDD bays (7/9.5mm height)
  - Supports RAID 0,1 (for Q370 PCH)
  - Supports TPM2.0
  - Supports optional 5G mobile module (for Q370 PCH) or WLAN module & antennas
  - Supports optional fan module

#### 1.2.2 I/O System

- Standard I/O Interface -- Front
  - One ATX power on/off switch w/LED
  - One ATX/AT mode switch
  - One 2-pin connector output for remote power on/off switch
  - DC to DC power supply, which supports 24VDC (uMin=19V/uMax=30V) with phoenix power plug
  - Four USB 3.1 Gen.2 ports (for Q370 PCH) or

Four USB3.1 Gen.1 ports (for H310 PCH)

Two USB 2.0 ports

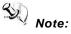

-support a internal USB2.0 with connector for license key, up to 30mm)

180D type A

- One HDD/SSD access LED
- Three user's LEDs
- Two G.E. LAN ports (i211AT & I219LM)
- Extension system I/O module:
  - > AX93511 4 x RS-232/422/485 module (default RS-232) or
  - AX93512 2 x RS-232/422/485 w/ isolated 1.5KVDC protection and 8-in/8-out isolated 1.5KVDC DIO or
  - > AX93516 4 x RS232/422/485 w/isolated 2KVDC module
  - AX93519 2 x RS232/422/485 + 1 G.E. LAN (i211AT) + 2 USB.3.1 (1 USB3.1 Gen.2 signal & 1 USB 2.0 signal) module (for Q370 PCH)

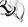

Note: The RS-485 auto flow control only supports below formats to communicate data:

> 8 data bits + 1 stop bit 8 data bits + 1 parity bit + 1 stop bit 8 data bits + 1 parity bit + 2 stop bits 8 data bits + 2 stop bits 7 data bits + 1 parity bit (even or odd) + 2 stop bits

- One VGA supports resolution up to 1920 x 1200 @60Hz
- One HDMI 1.4b supports resolution up to 4096 x 2160@24MHz
- 1 x Audio (Line-out)

#### **Expansion Interface**

Mini card slot or M.2 Key B socket

1 x on board full-size PCI Express Mini Card slot with USB interface (for H310 PCH) 1 x on board full-size PCI Express Mini Card slot with USB/PCIe interface or 1 x on board M.2 Key B socket (3042/3050) (for Q370 PCH)

- Mini card slot or M.2 Key B socket
  - 1 x on board full-size PCI Express Mini Card slot with USB interface (for H310 PCH) 1 x on board full-size PCI Express Mini Card slot with USB/PCIe interface or 1 x on board M.2 Key B socket (3042/3050) (for Q370 PCH)
- PCIe/PCI slot

1 x AX96205: 1 PCle x16 + 1 PCle x4 or

1 x AX96206: 1 PCIe x16 + 1 PCI or

1 x AX96207: 2 PCI

- Mini Card slot or M.2 Key B socket 1 x on board full-size PCI Express Mini Card slot with USB/PCIe interface or 1 x on board M.2 Key B socket (3042/3050)
- PCIe/PCI slot

1 x AX96410: 1 PClex16 + 3 PClex4 or

1 x AX96411: 1 PClex16 + 1 PClex4 + 2PCl

W Note: The maximum power rating for expansion slots at 60  ${}^{\!\!\!\!\!C}$  cannot exceed the following value:

The maximum loading of +3.3V+5V+12V<150W

Note: 12V maximum loading is 12A(144W).

Note: The system power rating may thus be changed base on differing combinations of attached devices.

#### **Drive Capacity**

Supports two 2.5" HDD driver bays (SSD/HDD 7 or 9.5mm height)

Note: Since Gen. 2 SSD with JMicron controller has a compatibility issue with Intel H310 PCH, it is strongly recommended to use Gen. 3 SSD on

#### Power Input

- 24VDC (uMin=19V/uMax=30V) with phoenix power plug
- Inrush current 34A or less

Note: Please fix the system power input in 24Vdc when plugging an add-on card.

| Generation               | Proc No   | WATT | Core | Thread | Operating<br>Temperature | Remark | Base<br>frequency |
|--------------------------|-----------|------|------|--------|--------------------------|--------|-------------------|
| Coffee Lake-S<br>refresh | i9-9900   | 65   | 8    | 16     | -10°C-50°C               | *      | 3.1 GHz           |
| Coffee Lake-S<br>refresh | i5-9600   | 65   | 6    | 6      | -10°C-50°C               | *      | 3.1 GHz           |
| Coffee Lake-S<br>refresh | i5-9500F  | 65   | 6    | 6      | -10°C-50°C               | *      | 3.0 GHz           |
| Coffee Lake-S<br>refresh | i5-9500E  | 65   | 6    | 6      | -10°C-50°C               | *      | 3.0 GHz           |
| Coffee Lake-S<br>refresh | i5-9500   | 65   | 6    | 6      | -10°C-50°C               | *      | 3.0 GHz           |
| Coffee Lake-S<br>refresh | i5-9400F  | 65   | 6    | 6      | -10°C-50°C               | *      | 2.9 GHz           |
| Coffee Lake-S<br>refresh | i5-9400   | 65   | 6    | 6      | -10°C-50°C               | *      | 2.9 GHz           |
| Coffee Lake-S<br>refresh | i7-9700TE | 35   | 8    | 8      | -10°C-60°C               | *      | 1.8 GHz           |
| Coffee Lake-S<br>refresh | i7-9700T  | 35   | 8    | 8      | -10°C-60°C               | *      | 2.0 GHz           |
| Coffee Lake-S<br>refresh | i5-9600T  | 35   | 6    | 6      | -10°C-60°C               | *      | 2.3 GHz           |
| Coffee Lake-S<br>refresh | i5-9500TE | 35   | 6    | 6      | -10°C-60°C               | *      | 2.2 GHz           |
| Coffee Lake-S<br>refresh | i5-9500T  | 35   | 6    | 6      | -10°C-60°C               | *      | 2.2 GHz           |

#### **Operating Temperature**

| Coffee Lake-S<br>refresh | i5-9400T  | 35 | 6 | 6  | -10°C-60°C | * | 1.8 GHz |
|--------------------------|-----------|----|---|----|------------|---|---------|
| Coffee Lake-S<br>refresh | i3-9100TE | 35 | 4 | 4  | -10°C-60°C |   | 2.2 GHz |
| Coffee Lake-S<br>refresh | i3-9100T  | 35 | 4 | 4  | -10°C-60°C |   | 3.1 GHz |
| Coffee Lake-S<br>refresh | G4930T    | 35 | 2 | 2  | -10°C-60°C |   | 3.0 GHz |
| Coffee Lake-S            | i5-8600   | 65 | 6 | 6  | -10°C-50°C |   | 3.1 GHz |
| Coffee Lake-S            | i5-8500   | 65 | 6 | 6  | -10°C-50°C | * | 3.0 GHz |
| Coffee Lake-S            | i5-8400   | 65 | 6 | 6  | -10°C-50°C | * | 2.8 GHz |
| Coffee Lake-S            | G4900     | 54 | 2 | 2  | -10°C-50°C |   | 3.1 GHz |
| Coffee Lake-S            | i7-8700T  | 35 | 6 | 12 | -10°C-60°C | * | 2.4 GHz |
| Coffee Lake-S            | i5-8600T  | 35 | 6 | 6  | -10°C-60°C |   | 2.3 GHz |
| Coffee Lake-S            | i5-8500T  | 35 | 6 | 6  | -10°C-60°C |   | 2.1 GHz |
| Coffee Lake-S            | i5-8400T  | 35 | 6 | 6  | -10°C-60°C |   | 1.7 GHz |
| Coffee Lake-S            | i3-8100T  | 35 | 4 | 4  | -10°C-60°C |   | 3.1 GHz |
| Coffee Lake-S            | G5400T    | 35 | 2 | 4  | -10°C-60°C |   | 3.1 GHz |
| Coffee Lake-S            | G4900T    | 35 | 2 | 2  | -10°C-60°C |   | 2.9 GHz |

User's Manual

\* The may cause CPU frequency hopping when operating in an extremely high temperature environment, and thermal throttling may occur when the system remains in full loading conditions.

Note: The performance of the system might be adversely affected when operating at a temperature above the system's limitation or with an unrecommended processor.

Note: If the operating temperature is above 35 °C, it is recommended to use a wide temperature SSD on the device.

#### Storage Temperature

- -20°C ~ 80°C
- Humidity
  - 10% ~ 90% (Non-condensing)
- Dimensions
  - 83.5 mm (3.28") (W) x 192 mm (7.54") (H) x 230 mm (9.04") (D)
  - 147.5 mm (5.81") (W) x 192 mm (7.56") (H) x 230 mm (9.04") (D)

188.1 mm (7.39") (W) x 192 mm (7.54") (H) x 230 mm (9.04") (D)
 Note: All specifications and images are subject to change without notice.

## 1.3 Dimensions

The following diagrams show you dimensions and outlines of the

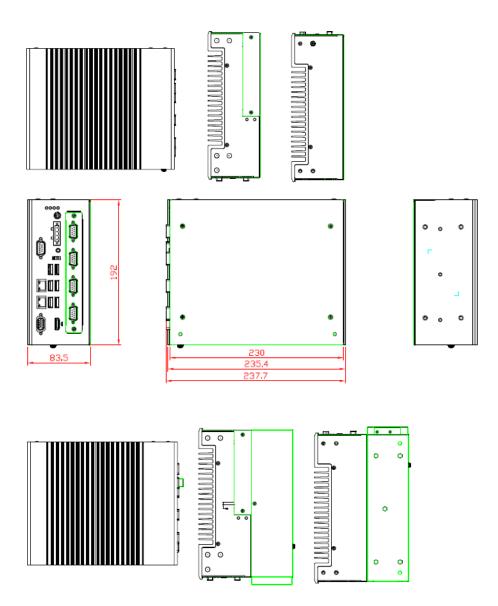

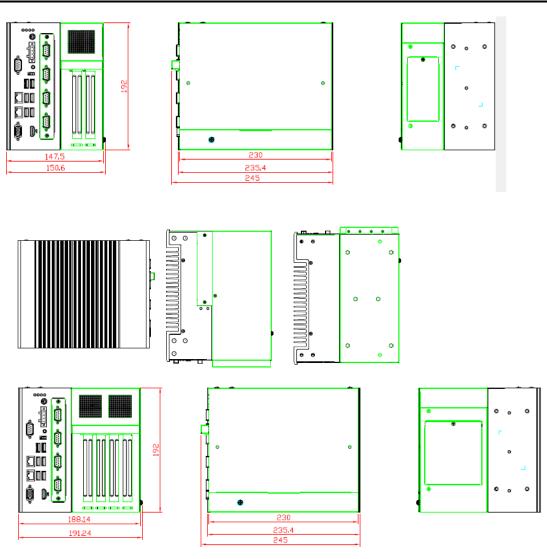

I/O outlets

## 1.4 I/O Outlets

The following figures show locations of the

#### Front Panel

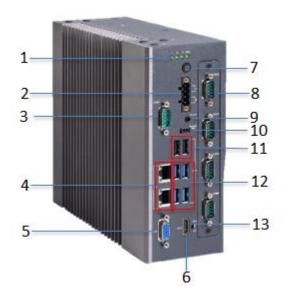

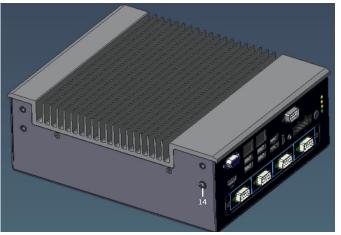

| Mark | Description                         |
|------|-------------------------------------|
|      | 1 x HDD/SSD access LED              |
| 1    | 3 x User's LED                      |
| 2    | 1 x 4-pin terminal block            |
| 3    | 1 x RS-232/422/485 (default RS-232) |
| 4    | 2 x LAN                             |
| 5    | 1 x VGA                             |
| 6    | 1 x HDMI                            |
| 7    | 1 x Switch for power on/off w/LED   |

| r  |                                 |
|----|---------------------------------|
| 8  | Extension system I/O module     |
| 9  | 1 x Line out                    |
| 10 | 1 x Remote switch               |
| 11 | 2 x USB2.0                      |
| 12 | 4 x USB 3.1                     |
| 13 | 1 x AT/ATX switch (default ATX) |
| 14 | 1 x Terminal ground             |

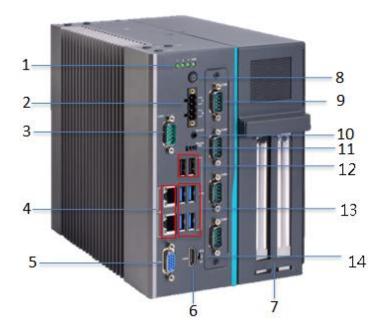

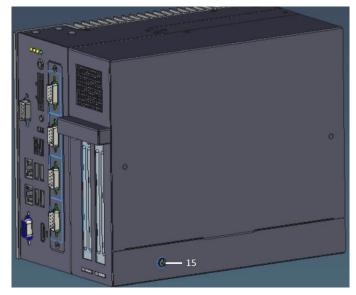

| Mark | Description                              |
|------|------------------------------------------|
| 1    | 1 x HDD/SSD access LED<br>3 x User's LED |
| 2    | 1 x 4-pin terminal block                 |
| 3    | 1 x RS-232/422/485 (default RS-232)      |
| 4    | 2 x LAN                                  |
| 5    | 1 x VGA                                  |
| 6    | 1 x HDMI                                 |

| 7  | Riser (PCIe/PCI slots expansion)  |
|----|-----------------------------------|
| 8  | 1 x Switch for power on/off w/LED |
| 9  | Extension system I/O module       |
| 10 | 1 x Line out                      |
| 11 | 1 x Remote switch                 |
| 12 | 2 x USB2.0                        |
| 13 | 4 x USB 3.1                       |
| 14 | 1 x AT/ATX switch (default ATX)   |
| 15 | 1 x Terminal ground               |

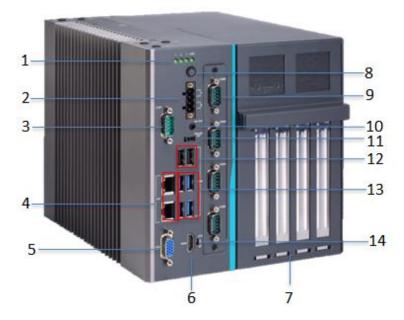

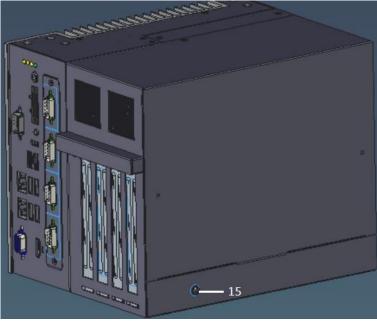

| Mark | Description                         |
|------|-------------------------------------|
|      | 1 x HDD/SSD access LED              |
| 1    | 3 x User's LED                      |
| 2    | 1 x 4-pin terminal block            |
| 3    | 1 x RS-232/422/485 (default RS-232) |
| 4    | 2 x LAN                             |
| 5    | 1 x VGA                             |

| R  |                                   |
|----|-----------------------------------|
| 6  | 1 x HDMI                          |
| 7  | Riser (PCIe/PCI slots expansion)  |
| 8  | 1 x Switch for power on/off w/LED |
| 9  | Extension system I/O module       |
| 10 | 1 x Line out                      |
| 11 | 1 x Remote switch                 |
| 12 | 2 x USB2.0                        |
| 13 | 4 x USB 3.1                       |
| 14 | 1 x AT/ATX switch (default ATX)   |
| 15 | 1 x Terminal ground               |

## 1.5 Packing List

• unit x 1

:

- Screw pack x 1
- Foot pad x 4
- CPU grease x 1
- Terminal block x 1
- Remote switch cable x 1
- Holder bracket kit x1
- HDD spacer x1 (for 7mm height SSD/HDD)

## 1.6 M/B Block Diagram

The following diagram shows you the M/B block diagram of SBC87525.

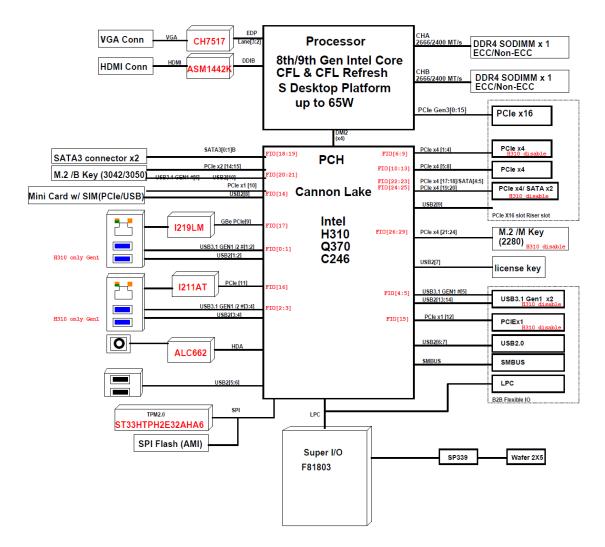

## 1.7 Jumper Settings

Properly configure jumper settings on the SBC87525 to meet your application purpose. Below you can find a summary table of all jumpers and onboard default settings.

Note: How to setup Jumpers

Illustrations below show that a cap on a jumper is to "close" the jumper, whereas that off a jumper is to "open" the jumper.

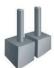

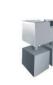

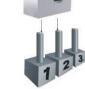

[Open]

[Closed]

[Pin1-2 Closed]

| Jumper    | Descriptions       | Setting   |
|-----------|--------------------|-----------|
| JP2       | Clear RTC : Normal | Short 1-2 |
| JP10&JP11 | DELAY Function SW  | Short 1-2 |

#### 1.7.1 Restore BIOS Optimal Defaults (JP2)

Put jumper clip to pin 2-3 for a few seconds then move it back to pin 1-2. Doing this procedure can restore BIOS optimal defaults.

| Function                      | Setting   |
|-------------------------------|-----------|
| Normal operation (Default)    | 1-2 close |
| Restore BIOS optimal defaults | 2-3 close |

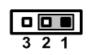

#### 1.7.2 DELAY Function SW (JP10&JP11)

| 3 | 2 | 1 |
|---|---|---|

| JP11      | JP10      | function                            |
|-----------|-----------|-------------------------------------|
| 2-3 close | 2-3 close | delay 3s power on                   |
| 2-3 close | 1-2 close | delay 6s power on                   |
| 1-2 close | 1-2 close | disable delay function<br>(default) |

r

## 1.8 Connectors

Connectors connect the board with other parts of the system. Loose or improper connection might cause problems. Make sure all connectors are properly and firmly connected.

| Here is a ta | le summarizing | all connectors | on the board. |
|--------------|----------------|----------------|---------------|
| 110101010101 | no oannianzing |                | on the bound. |

| Connector                                                          | Label         |  |
|--------------------------------------------------------------------|---------------|--|
| MINI Card slot                                                     | CN4           |  |
| LAN1+USB3.0                                                        | CN9           |  |
| LAN2+USB3.0                                                        | CN10          |  |
| VGA connector                                                      | CN3           |  |
| USB 2.0 connector                                                  | CN13          |  |
| Audio connector                                                    | CN1           |  |
| DC-in Phoenix power connector                                      | CN12          |  |
| HDMI connector                                                     | CN2           |  |
| M.2 2280 Key M NVMe SSD                                            | CN8           |  |
| M.2 3042/3050 Key B                                                | CN5           |  |
| COM port connector                                                 | COM1          |  |
| SATA Power connector                                               | SCN2          |  |
| SATA III connector                                                 | SATA1~2       |  |
| DDR4 SO-DIMM (260 Pin)                                             | SDIMM1 SDIMM2 |  |
| Power button                                                       | SW2           |  |
| AT/ATX Power select                                                | SW3           |  |
| Remote SW                                                          | PWRBT1        |  |
| Flexible IO-AX93511 COM x4 (RS232/422/485)                         | -             |  |
| Flexible IO-AX93516 isolated COM x4 (RS232/422/485)                | SCN1          |  |
| Flexible IO-AX93512 isolated COM x2 (RS232/422/485) & 8in/8out DIO |               |  |
| Flexible IO-AX93519 COM x2 (RS232/422/485), USB3.0 x2 & LAN1       |               |  |
| Riser Card-AX96205 PCIe x16 Gen3 & 1 PCIe x4 Gen 3                 | SHB1+SHB2     |  |
| Riser Card-AX96206 PCIe x16 Gen3 & 1 PCI                           |               |  |
| Riser Card-AX96207 2 PCI                                           |               |  |
| Riser Card –AX96410 PCIe x16 Gen3 & 3 PCIe x4 Gen 3                |               |  |
| Riser Card –AX96411 PCIe x16 Gen3 & 1 PCIe x4 Gen 3 & 2 PCI        |               |  |

#### MINI Card Slot (CN4) 1.8.1

A PCI-Express Mini Card connector is located on the top side . It follows mini PCIe 1.2 standard.

| Pins | Signals  | Pins | Signals    |
|------|----------|------|------------|
| 1    | WAKE#    | 2    | +3.3VSB    |
| 3    | No use   | 4    | GND        |
| 5    | No use   | 6    | +1.5V      |
| 7    | CLKREQ#  | 8    | No use     |
| 9    | GND      | 10   | No use     |
| 11   | REFCLK-  | 12   | No use     |
| 13   | REFCLK+  | 14   | No use     |
| 15   | GND      | 16   | No use     |
| 17   | No use   | 18   | GND        |
| 19   | No use   | 20   | W_DISABLE# |
| 21   | GND      | 22   | PERST#     |
| 23   | PE_RXN3/ | 24   | +3.3VSB    |
| 25   | PE_RXP3/ | 26   | GND        |
| 27   | GND      | 28   | +1.5V      |
| 29   | GND      | 30   | SMB_CLK    |
| 31   | PE_TXN3/ | 32   | SMB_DATA   |
| 33   | PE_TXP3/ | 34   | GND        |
| 35   | GND      | 36   | USB_D8-    |
| 37   | GND      | 38   | USB_D8+    |
| 39   | +3.3VSB  | 40   | GND        |
| 41   | +3.3VSB  | 42   | No use     |
| 43   | GND      | 44   | No use     |
| 45   | No use   | 46   | No use     |
| 47   | No use   | 48   | +1.5V      |
| 49   | No use   | 50   | GND        |
| 51   | No use   | 52   | +3.3VSB    |

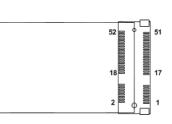

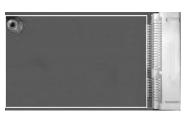

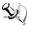

Solution Note: For H310 PCH, the on board full-size PCI Express Mini Card slot offers USB interface.

> For Q370 PCH, the on board full-size PCI Express Mini Card slot offers PCIe and USB interface.

## 1.8.2 LAN+USB3.0 (CN9, CN10)

The system has two RJ-45 connectors: LAN1 and LAN2. Ethernet connection can be established by plugging one end of the Ethernet cable into this RJ-45 connector and the other end (phone jack) to a 1000/100/10-Base-T hub.

| Pins | 1000<br>Base-T                                                               | 100/10<br>Base-T | Descriptions                    |  |
|------|------------------------------------------------------------------------------|------------------|---------------------------------|--|
| L1   | BI_DA+                                                                       | TX+              | Bidirectional or Transmit Data+ |  |
| L2   | BI_DA-                                                                       | TX-              | Bidirectional or Transmit Data- |  |
| L3   | BI_DB+                                                                       | RX+              | Bidirectional or Receive Data+  |  |
| L4   | BI_DC+                                                                       | N.C.             | Bidirectional or Not Connected  |  |
| L5   | BI_DC-                                                                       | N.C.             | Bidirectional or Not Connected  |  |
| L6   | BI_DB-                                                                       | RX-              | Bidirectional or Receive Data-  |  |
| L7   | BI_DD+                                                                       | N.C.             | Bidirectional or Not Connected  |  |
| L8   | BI_DD-                                                                       | N.C.             | Bidirectional or Not Connected  |  |
| A    | Active Link LED (Yellow)<br>Off: No link<br>Blinking: Data activity detected |                  |                                 |  |
|      | Speed LED                                                                    |                  |                                 |  |
|      | 1000: Orange                                                                 |                  |                                 |  |
| В    | 100: Greer                                                                   | ı                |                                 |  |
|      | 10: OFF                                                                      |                  |                                 |  |

The Universal Serial Bus connectors are compliant with USB 3.0 (10Gb/s) and ideal for installing USB peripherals such as scanners, cameras and USB devices.

| Pins | Signal USB Port 0                 | Pins | Signal USB Port 1                 |
|------|-----------------------------------|------|-----------------------------------|
| 1    | USB_VCC (+5V level standby power) | 10   | USB_VCC (+5V level standby power) |
| 2    | USB_Data2-                        | 11   | USB_Data3-                        |
| 3    | USB_Data2+                        | 12   | USB_Data3+                        |
| 4    | GND                               | 13   | GND                               |
| 5    | SSRX2-                            | 14   | SSRX3-                            |
| 6    | SSRX2+                            | 15   | SSRX3+                            |
| 7    | GND                               | 16   | GND                               |
| 8    | SSTX2-                            | 17   | SSTX3-                            |
| 9    | SSTX2+                            | 18   | SSTX3+                            |

## 1.8.3 VGA Connector (CN3)

The CN9 is a 15-pin D-Sub connector which is commonly used for connecting a CRT monitor.

| Pins | Signals            | Pins | Signals       |
|------|--------------------|------|---------------|
| 1    | Red                | 2    | Green         |
| 3    | Blue               | 4    | N.C.          |
| 5    | GND                | 6    | DETECT        |
| 7    | GND                | 8    | GND           |
| 9    | +5V                | 10   | GND           |
| 11   | N.C.               | 12   | DDC DATA      |
| 13   | Horizontal<br>Sync | 14   | Vertical Sync |
| 15   | DDC CLK            |      |               |

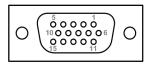

#### 1.8.4 USB 2.0 Connector (CN13)

The Universal Serial Bus connectors are compliant with USB 2.0 (480Mbps), providing ideal interfaces ideal for installing USB peripherals such as a keyboard, mouse, scanner, etc.

| Pin | Signal USB Port 0      | Pin | Signal USB Port 1      |         |
|-----|------------------------|-----|------------------------|---------|
| 1   | USB VCC<br>(+5V level) | 5   | USB VCC<br>(+5V level) |         |
| 2   | USB #0_D-              | 6   | USB #1_D-              |         |
| 3   | USB #0_D+              | 7   | USB #1_D+              | 1 2 3 4 |
| 4   | Ground (GND)           | 8   | Ground (GND)           |         |

#### 1.8.5 Audio Connector (CN1)

These two audio jacks are ideal for Audio Mic-In and Audio Line-out.

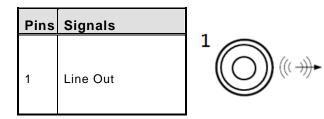

### 1.8.6 DC-in Phoenix Power Connector (CN12)

The system supports the 24VDC (uMin=19V/uMax=30V) Phoenix DC-in connector for system power input.

| Pins | Signals |  |
|------|---------|--|
| 1    | DC+     |  |
| 2    | DC+     |  |
| 3    | DC-     |  |
| 4    | DC-     |  |

| + + |
|-----|
|     |
| 00  |
|     |

#### 1.8.7 HDMI Connector (CN2)

The HDMI (High-Definition Multimedia Interface) is a compact digital interface which is capable of transmitting high-definition video and high-resolution audio over a single cable.

| Pins | Signals         | Pins | Signals         |  |
|------|-----------------|------|-----------------|--|
| 1    | HDMI OUT_DATA2+ | 11   | GND             |  |
| 2    | GND             | 12   | HDMI OUT Clock- |  |
| 3    | HDMI OUT_DATA2- | 13   | N.C.            |  |
| 4    | HDMI OUT_DATA1+ | 14   | N.C.            |  |
| 5    | GND             | 15   | HDMI OUT_SCL    |  |
| 6    | HDMI OUT_DATA1- | 16   | HDMI OUT_SDA    |  |
| 7    | HDMI OUT_DATA0+ | 17   | GND             |  |
| 8    | GND             | 18   | +5V             |  |
| 9    | HDMI OUT_DATA0- | 19   | HDMI_HTPLG      |  |
| 10   | HDMI OUT Clock+ |      |                 |  |

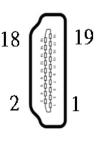

## 1.8.8 COM Port Connector (COM1)

The system has a serial port: COM1 is RS-232/422/485 port. Please set configuration of the serial port in the Advanced menu in BIOS.

| Pins       | RS-232                                                                                                    | RS-422 | RS-485 |
|------------|----------------------------------------------------------------------------------------------------|--------|--------|
|            | Detect                                                                                                    | TX-    | Data-  |
| $\bigcirc$ | $\begin{pmatrix} \mathbf{o} & \mathbf{o}^2 & \mathbf{o}^3 & \mathbf{o}^4 & \mathbf{o}^5 \\ \mathbf{o}_6 & \mathbf{o}_7 & \mathbf{o}_8 & \mathbf{o}_9 \end{pmatrix} \bigcirc \mathbf{a}$ | TX+    | Data+  |
|            |                                                                                                    | RX+    | No use |
| 4          | DTR, Data Terminal<br>Ready                                                                                                    | RX-    | No use |
| 5          | GND, Ground                                                                                                    | No use | No use |
| 6          | DSR, Data Set Ready                                                                                                    | No use | No use |
| 7          | RTS, Request To Send                                                                                                    | No use | No use |
| 8          | CTS, Clear To Send                                                                                                    | No use | No use |
| 9          | RI, Ring Indicator                                                                                                    | No use | No use |

## 1.8.9 M.2 2280 Key M NVMe SSD (CN8)

The M.2 2280 Key M NVM Express SSD for storage.

| Pin | Signal             | Pin | Signal             | Pin | Signal             | Pin | Signal             |
|-----|--------------------|-----|--------------------|-----|--------------------|-----|--------------------|
| 1   | GND                | 2   | +3.3V              | 3   | GND                | 4   | +3.3V              |
| 5   | PERn3              | 6   | NC                 | 7   | PERp3              | 8   | NC                 |
| 9   | GND                | 10  | LED_1#             | 11  | PETn3              | 12  | +3.3V              |
| 13  | РЕТр3              | 14  | +3.3V              | 15  | GND                | 16  | +3.3V              |
| 17  | PERn2              | 18  | +3.3V              | 19  | PERp2              | 20  | NC                 |
| 21  | GND                | 22  | NC                 | 23  | PETn2              | 24  | NC                 |
| 25  | PETp2              | 26  | NC                 | 27  | GND                | 28  | NC                 |
| 29  | PERn1              | 30  | NC                 | 31  | PERp1              | 32  | NC                 |
| 33  | GND                | 34  | NC                 | 35  | PETn1              | 36  | NC                 |
| 37  | PETp1              | 38  | NC                 | 39  | GND                | 40  | NC                 |
| 41  | PERn0              | 42  | NC                 | 43  | PERp0              | 44  | NC                 |
| 45  | GND                | 46  | NC                 | 47  | PETn0              | 48  | NC                 |
| 49  | PETp0              | 50  | PERST#             | 51  | GND                | 52  | CLKREQ#            |
| 53  | REFCLKn            | 54  | PEWAKE#            | 55  | REFCLKp            | 56  | NC                 |
| 57  | GND                | 58  | NC                 | 59  | CONNECTOR<br>Key M | 60  | CONNECTOR<br>Key M |
| 61  | CONNECTOR<br>Key M | 62  | CONNECTOR<br>Key M | 63  | CONNECTOR<br>Key M | 64  | CONNECTOR<br>Key M |
| 65  | CONNECTOR<br>Key M | 66  | CONNECTOR<br>Key M | 67  | NC                 | 68  | NC                 |
| 69  | NC                 | 70  | +3.3V              | 71  | GND                | 72  | +3.3V              |
| 73  | GND                | 74  | +3.3V              | 75  | GND                |     |                    |

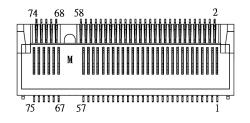

| Pin   | Signal     | Pin   | Signal               | Pin | Signal                | Pin   | Signal      |
|-------|------------|-------|----------------------|-----|-----------------------|-------|-------------|
| F 111 | Sigilar    | F 111 | Signal               | ГШ  | Sigilar               | F 111 | Signal      |
| 1     | CONFIG_3   | 2     | +3.3V                | 3   | GND                   | 4     | +3.3V       |
| 5     | GND        | 6     | Full Card PWR<br>OFF | 7   | USB_D+                | 8     | W_DISABLE1# |
| 9     | USB_D-     | 10    | GPIO_9               | 11  | GND                   | 12    | Key B       |
| 13    | Key B      | 14    | Key B                | 15  | Key B                 | 16    | Key B       |
| 17    | Key B      | 18    | Key B                | 19  | Key B                 | 20    | GPIO_5      |
| 21    | CONFIG_0   | 22    | GPIO_6               | 23  | GPIO_11               | 24    | GPIO_7      |
| 25    | DPR        | 26    | GPIO_10              | 27  | GND                   | 28    | GPIO_8      |
| 29    | USB3.1-Tx- | 30    | UIM-RESET            | 31  | USB3.1-Tx+            | 32    | UIM-CLK (O) |
| 33    | GND        | 34    | UIM-DATA<br>(I/O)    | 35  | USB3.1-Rx-            | 36    | UIM-PWR (O) |
| 37    | USB3.1-Rx+ | 38    | NC                   | 39  | GND                   | 40    | GPIO_0      |
| 41    | PERn0      | 42    | GPIO_1               | 43  | PERp0                 | 44    | GPIO_2      |
| 45    | GND        | 46    | GPIO_3               | 47  | PETn0                 | 48    | GPIO_4      |
| 49    | PETp0      | 50    | PERST#               | 51  | GND                   | 52    | CLKREQ#     |
| 53    | REFCLKn    | 54    | PEWAKE#              | 55  | REFCLKp               | 56    | NC          |
| 57    | GND        | 58    | NC                   | 59  | ANTCTLO               | 60    | COEX3       |
| 61    | ANTCTL1    | 62    | COEX_RXD             | 63  | ANTCTL2               | 64    | COEX_TXD    |
| 65    | ANTCTL3    | 66    | SIM_DETECT           | 67  | RESET#<br>(I)(0/1.8V) | 68    | SUSCLK      |
| 69    | CONFIG_1   | 70    | +3.3V                | 71  | GND                   | 72    | +3.3V       |
| 73    | GND        | 74    | +3.3V                | 75  | CONFIG_2              |       |             |

## 1.8.10 M.2 3042/3050 Key B (CN5)

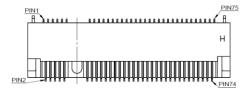

#### 1.8.11 SATA Power Connector (SCN2)

The SATA power connector is used for interfacing SATA 2.5" HDD/SSD power supply.

| Pins | Signals    |  |
|------|------------|--|
| 1    | +12V level |  |
| 2    | GND        |  |
| 3    | GND        |  |
| 4    | +5V level  |  |

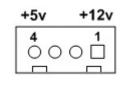

## 1.8.12 SATA Connector (SATA1~SATA2)

These Serial Advanced Technology Attachment (Serial ATA or SATA) connectors are used as high-speed SATA interfaces. They are computer bus interfaces for connecting to devices such as hard disk drives. This board has two SATA 3.0 ports with 6Gb/s performance.

| Pins | Signals  |
|------|----------|
| 1    | GND      |
| 2    | SATA_TX+ |
| 3    | SATA_TX- |
| 4    | GND      |
| 5    | SATA_RX- |
| 6    | SATA_RX+ |
| 7    | GND      |

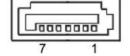

#### 1.8.13 Power On/OFF Button (SW2)

The power button is on the I/O side. It allows users to control SBC87525 power on/off.

| Function | Description        |                  |
|----------|--------------------|------------------|
| On       | Turn on/off system | ( <sup>(1)</sup> |
| Off      | Keep system status | C                |

#### 1.8.14 AT/ATX Switch (SSW1)

If you set AT/ATX switch to AT mode, the system will be automatically powered on without pressing the soft power button during power input; we can use this switch to achieve auto power on demand.

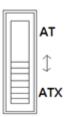

## 1.8.15 Remote Power Switch Connector (PWRBT1)

The system has one 2-pin connector output for remote power on/off switch.

| Function   | Description        | _ |
|------------|--------------------|---|
| Short(1-2) | Turn on/off system | ļ |
| Open       | Keep system status |   |

## 1.8.16 Flexible IO - COM I/O Card Connector (AX93511)

The system has an optional four serial port module. COM2~COM5 are RS-232/422/485 ports. Please refer to Chapter 3 for the details of BIOS setting.

#### **%**COM2,COM3,COM4,COM5

| Pins | RS-232                   | RS-422 | RS-485 |
|------|--------------------------|--------|--------|
| 1    | DCD, Data Carrier Detect | TX-    | Data-  |
| 2    | RXD, Receive Data        | TX+    | Data+  |
| 3    | TXD, Transmit Data       | RX+    | No use |
| 4    | DTR, Data Terminal Ready | RX-    | No use |
| 5    | GND, Ground              | No use | No use |
| 6    | DSR, Data Set Ready      | No use | No use |
| 7    | RTS, Request To Send     | No use | No use |
| 8    | CTS, Clear To Send       | No use | No use |
| 9    | RI, Ring Indicator       | No use | No use |

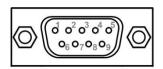

#### 1.8.17 Flexible IO – Isolated COM x4 I/O Card (AX93516)

The system has an optional four serial ports module. COM2~COM5 are RS-232/422/485 w/isolated 2KV ports. Please refer to Chapter 4 for the details of BIOS setting.

#### %COM2,COM3,COM4,COM5

| Pins | RS-232                      | RS-422 | RS-485 |
|------|-----------------------------|--------|--------|
| 1    | DCD, Data Carrier<br>Detect | TX-    | Data-  |
| 2    | RXD, Receive Data           | TX+    | Data+  |
| 3    | TXD, Transmit Data          | RX+    | No use |
| 4    | DTR, Data Terminal<br>Ready | RX-    | No use |
| 5    | GND, Ground                 | No use | No use |
| 6    | DSR, Data Set Ready         | No use | No use |
| 7    | RTS, Request To Send        | No use | No use |
| 8    | CTS, Clear To Send          | No use | No use |
| 9    | RI, Ring Indicator          | No use | No use |
| 10   | GND_EARTH                   | No use | No use |

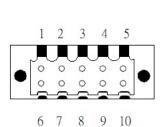

#### 1.8.18 Flexible IO – Isolated COM & DIO I/O Card (AX93512)

The system has an optional module to support COM2~COM3, which are RS-232/422/485 with isolated 1.5KVDC protection and DIO1~DIO2 8-in/8-out isolated 1.5KVDC DIO ports. Please refer to Chapter 4 for the details of BIOS setting.

#### **%COM2,COM3,DIO1,DIO2**

|      | CN1 (COM2)& CN2(COM3)    |        |        |  |  |  |  |
|------|--------------------------|--------|--------|--|--|--|--|
| Pins | RS-232                   | RS-422 | RS-485 |  |  |  |  |
| 1    | DCD, Data Carrier Detect | TX-    | Data-  |  |  |  |  |
| 2    | RXD, Receive Data        | TX+    | Data+  |  |  |  |  |
| 3    | TXD, Transmit Data       | RX+    | No use |  |  |  |  |
| 4    | DTR, Data Terminal Ready | RX-    | No use |  |  |  |  |
| 5    | GND, Ground              | No use | No use |  |  |  |  |
| 6    | DSR, Data Set Ready      | No use | No use |  |  |  |  |
| 7    | RTS, Request To Send     | No use | No use |  |  |  |  |
| 8    | CTS, Clear To Send       | No use | No use |  |  |  |  |
| 9    | RI, Ring Indicator       | No use | No use |  |  |  |  |
| 10   | GND_EARTH                | No use | No use |  |  |  |  |

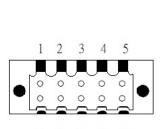

6 7 8 9 10

|     | CN3(DIO1)       | CN4(DIO2) |                 |  |
|-----|-----------------|-----------|-----------------|--|
| Pin | Function        | Pin       | Function        |  |
| 1   | Common1 PWR+    | 1         | Common2 PWR+    |  |
| 2   | DO10            | 2         | DO20            |  |
| 3   | DO11            | 3         | DO21            |  |
| 4   | DO12            | 4         | DO22            |  |
| 5   | DO13            | 5         | DO23            |  |
| 6   | Common1 PWR-    | 6         | Common2 PWR-    |  |
| 7   | External1 Power | 7         | External2 Power |  |
| 8   | DI10            | 8         | DI20            |  |
| 9   | DI11            | 9         | DI21            |  |
| 10  | DI12            | 10        | DI22            |  |
| 11  | DI13            | 11        | DI23            |  |
| 12  | Isolation1 GND  | 12        | Isolation2 GND  |  |

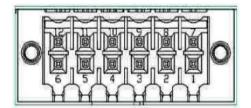

#### **Digital I/O Specification (per port)**

#### Isolated Digital Input

The figure shows how to connect between external input source and the system. Each of the isolated digital input channels accepts 0~30 VDC with sink type and source type.

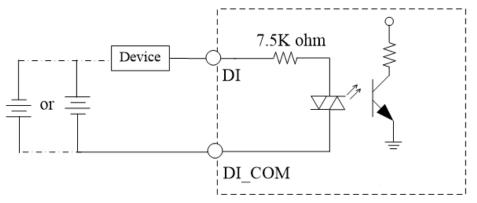

#### Isolated Digital Output

The figure shows how to connect between an output channel and the system.

If an external voltage 5~30 VDC is applied to an isolated output channel, the current will flow from the external voltage source to the system.

Please note that the current through each DO channel should not exceed 200 mA.

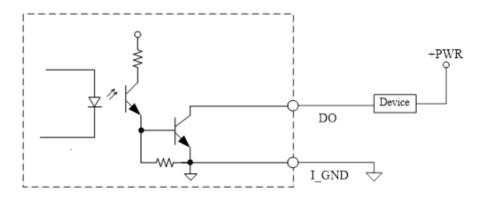

# 1.8.19 Flexible IO- USB3.0x2 & COMx2(RS232/422/485) & LAN(AX93519)

The system has an optional module to support two USB, two RS232/422/485 & one LAN. Please refer to Chapter 4 for the details of BIOS setting.

> AX93519 2 x RS232/422/485 + 1 G.E. LAN(i211AT) + 2 USB.3.1(1 USB3.1 Gen.2

| Pins | Signal USB Port 0                 | Pins | Signal USB Port 1                 |
|------|-----------------------------------|------|-----------------------------------|
| 1    | USB_VCC (+5V level standby power) | 1    | USB_VCC (+5V level standby power) |
| 2    | USB_Data2-                        | 2    | USB_Data3-                        |
| 3    | USB_Data2+                        | 3    | USB_Data3+                        |
| 4    | GND                               | 4    | GND                               |
| 5    | SSRX2-                            | 5    | SSRX3-                            |
| 6    | SSRX2+                            | 6    | SSRX3+                            |
| 7    | GND                               | 7    | GND                               |
| 8    | SSTX2-                            | 8    | SSTX3-                            |
| 9    | SSTX2+                            | 9    | SSTX3+                            |

signal & 1 USB 2.0 signal) (for Q370 PCH)

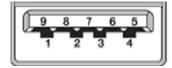

The system has two serial ports. COM2~COM3 are RS-232/422/485 ports. Please refer to Chapter 3 for the detail of BIOS setting.

#### %COM2,COM3

| Pins | RS-232                   | RS-422 | RS-485 |
|------|--------------------------|--------|--------|
| 1    | DCD, Data Carrier Detect | TX-    | Data-  |
| 2    | RXD, Receive Data        | TX+    | Data+  |
| 3    | TXD, Transmit Data       | RX+    | No use |
| 4    | DTR, Data Terminal Ready | RX-    | No use |
| 5    | GND, Ground              | No use | No use |
| 6    | DSR, Data Set Ready      | No use | No use |
| 7    | RTS, Request To Send     | No use | No use |
| 8    | CTS, Clear To Send       | No use | No use |
| 9    | RI, Ring Indicator       | No use | No use |

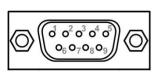

The system has two RJ-45 connectors: LAN Ethernet connection can be established by plugging one end of the Ethernet cable into this RJ-45 connector and the other end (phone jack) to a 1000/100/10-Base-T hub.

| Pins                     | 1000<br>Base-T                   | 100/10<br>Base-T | Descriptions                    |  |
|--------------------------|----------------------------------|------------------|---------------------------------|--|
| L1                       | BI_DA+                           | TX+              | Bidirectional or Transmit Data+ |  |
| L2                       | BI_DA-                           | TX-              | Bidirectional or Transmit Data- |  |
| L3                       | BI_DB+                           | RX+              | Bidirectional or Receive Data+  |  |
| L4                       | BI_DC+                           | N.C.             | Bidirectional or Not Connected  |  |
| L5                       | BI_DC-                           | N.C.             | Bidirectional or Not Connected  |  |
| L6                       | BI_DB-                           | RX-              | Bidirectional or Receive Data-  |  |
| L7                       | BI_DD+                           | N.C.             | Bidirectional or Not Connected  |  |
| L8                       | BI_DD-                           | N.C.             | Bidirectional or Not Connected  |  |
| Active Link LED (Yellow) |                                  |                  | ()                              |  |
| А                        | Off: No link                     |                  |                                 |  |
|                          | Blinking: Data activity detected |                  |                                 |  |
| Speed LED                |                                  |                  |                                 |  |
| в                        | 1000: Orange                     |                  |                                 |  |
| B                        | 100: Green                       |                  |                                 |  |
|                          | 10: OFF                          |                  |                                 |  |

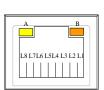

## 1.8.20 Riser Card- PCIe x16 Gen3 & 1 PCIe x4 Gen 3(AX96205)

#### Specification

- 1 PCIex16 Gen3 + 1 PCIex4 Gen3
- 1 x on board USB2.0 wafer
- 1 x system fan connectors
- 1 x 24V power connector (black, ATX1
- 1 x 12V power connector (white, ATX2

Note: Please refer to chapter 1.2.2 for the maximum power rating limitation of expansion slots.

#### Internal USB Wafer connector (CN1)

These are 5x1-Pin P=2.0mm headers for USB 2.0 interface.

| Pins | Signals  |  |
|------|----------|--|
| 1    | +5V_DUAL |  |
| 2    | USB-     |  |
| 3    | USB+     |  |
| 4    | GND      |  |
| 5    | GND      |  |

| 1 | 2 | 0<br>3 | 0<br>4 | 0<br>5 |  |
|---|---|--------|--------|--------|--|
|   |   |        |        |        |  |

#### Fan Connectors (FAN1~FAN2)

This motherboard has three fan connectors. Find fan speed option(s) at BIOS Setup Utility: Advanced\HW Monitor\PC Health Status.

The FAN1~2 (4x1-Pin P=2.54mm) is for the CPU fan connector.

| Pins | Signals             |
|------|---------------------|
| 1    | GND                 |
| 2    | +12V                |
| 3    | FAN Speed Detection |
| 4    | FAN Speed Control   |

| 4  | 1  |
|----|----|
| 00 | 00 |

#### Expansion Power Input Connectors (ATX1 And ATX2)

This ATX2 connector is for slot card use. (White color)

| Pins | Signals |
|------|---------|
| 1    | GND     |
| 2    | GND     |
| 3    | +12V    |
| 4    | +12V    |

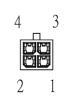

\* ATX1 is reserved

#### **Temperature Sensor Source Select (JP1)**

Use these jumpers (3x1-Pin P=2.54mm) to set temperature sensor source to operate from external or onboard mode.

Onboard Sensor (Default) 1-2 close

| Function | Setting    |
|----------|------------|
| 4        | On Board   |
| 1        | Thermistor |
| 2        | GND        |
| 3        | Reserved   |

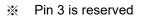

## 1.8.21 Riser Card- PCIe x16 Gen3 & 1 PCI(AX96206)

#### Specification

- 1 PClex16 Gen3 + 1 PCl
- 1 x on board USB2.0 wafer
- 1 x system fan connectors
- 1 x 24V power connector (black, ATX1
- 1 x 12V power connector (white, ATX2

Note: Please refer to chapter 1.2.2 for the maximum power rating limitation of expansion slots.

#### Internal USB Wafer connector (CN1)

These are 5x1-Pin P=2.0mm headers for USB 2.0 interface.

| Pins | Signals  |  |
|------|----------|--|
| 1    | +5V_DUAL |  |
| 2    | USB-     |  |
| 3    | USB+     |  |
| 4    | GND      |  |
| 5    | GND      |  |

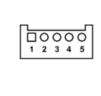

#### Fan Connectors (FAN1~FAN2)

This motherboard has three fan connectors. Find fan speed option(s) at BIOS Setup Utility: Advanced\HW Monitor\PC Health Status.

000

FAN1~2 (4x1-Pin P=2.54mm) is for the CPU fan connector.

| Pins | Signals             |   |
|------|---------------------|---|
| 1    | GND                 |   |
| 2    | +12V                | 4 |
| 3    | Fan Speed Detection | C |
| 4    | Fan Speed Control   |   |

### Expansion Power Input Connectors (ATX1 And ATX2)

This ATX2 connector is for slot card use. (White color)

| Pins | Signals |  |
|------|---------|--|
| 1    | GND     |  |
| 2    | GND     |  |
| 3    | +12V    |  |
| 4    | +12V    |  |

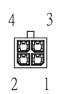

ℜ ATX1 is reserved

#### **Temperature Sensor Source Select (JP1)**

Use these jumpers (3x1-Pin P=2.54mm) to set temperature sensor source to operate from external or onboard mode.

Onboard Sensor (Default) 1-2 close

| Function | Setting    | 6-    |
|----------|------------|-------|
| 1        | On Board   | 2 1 0 |
| 1        | Thermistor | ∎ °°  |
| 2        | GND        |       |
| 3        | Reserved   |       |

※ Pin 3 is reserved

## 1.8.22 Riser Card- 2 PCI (AX96207)

Specification

- 2 PCI
- 1 x on board USB2.0 wafer
- 1 x system fan connectors
- 1 x 24V power connector (black, ATX1
- 1 x 12V power connector (white, ATX2

Note: Please refer to chapter 1.2.2 for the maximum power rating limitation of expansion slots.

### Internal USB Wafer connector (CN1)

These are 5x1-Pin P=2.0mm headers for USB 2.0 interface.

| Pins | Signals  |  |
|------|----------|--|
| 1    | +5V_DUAL |  |
| 2    | USB-     |  |
| 3    | USB+     |  |
| 4    | GND      |  |
| 5    | GND      |  |

#### Fan Connectors (FAN1~FAN2)

This motherboard has three fan connectors. Find fan speed option(s) at BIOS Setup Utility: Advanced\HW Monitor\PC Health Status.

The FAN1~2 (4x1-Pin P=2.54mm) is for the CPU fan connector.

| Pins | Signals             |
|------|---------------------|
| 1    | GND                 |
| 2    | +12V                |
| 3    | Fan Speed Detection |
| 4    | Fan Speed Control   |

| 4 |   |   | 1 |
|---|---|---|---|
| 0 | 0 | 0 | 0 |

### Expansion Power Input Connectors (ATX1 And ATX2)

This ATX2 connector for slot card use. (White color)

| Pins | Signals |  |
|------|---------|--|
| 1    | GND     |  |
| 2    | GND     |  |
| 3    | +12V    |  |
| 4    | +12V    |  |

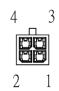

ℜ ATX1 is reserved

#### Temperature Sensor Source Select (JP1)

Use these jumpers (3x1-Pin P=2.54mm) to set temperature sensor source to operate from external or onboard mode.

Onboard Sensor (Default) 1-2 close

| Function | Setting    |
|----------|------------|
|          | On Board   |
| 1        | Thermistor |
| 2        | GND        |
| 3        | Reserved   |

※ Pin 3 is reserved

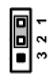

## 1.8.23 Riser Card- PCIe x16 Gen3 & 3 PCIe x4 Gen 3 (AX96410)

#### Specification

- 1 PClex16 Gen3 + 3 PClex4 Gen3
- 1 x on board USB2.0 wafer
- 1 x system fan connectors
- 1 x 24V power connector (black, ATX1
- 1 x 12V power connector (white, ATX2

Note: Please refer to chapter 1.2.2 for the maximum power rating limitation of expansion slots.

#### Internal USB Wafer connector (CN1)

These are 5x1-Pin P=2.0mm headers for USB 2.0 interface.

| Pins | Signals  |  |  |  |
|------|----------|--|--|--|
| 1    | +5V_DUAL |  |  |  |
| 2    | USB-     |  |  |  |
| 3    | USB+     |  |  |  |
| 4    | GND      |  |  |  |
| 5    | GND      |  |  |  |

|   | 0      | 0      | 0      | $\overline{\mathbf{O}}$ |
|---|--------|--------|--------|-------------------------|
|   | $\sim$ | $\sim$ | $\sim$ | ~                       |
| 1 | 2      | 3      | 4      | 5                       |
|   |        |        |        |                         |

#### Fan Connectors (FAN1~FAN2)

This motherboard has two fan connectors. Find fan speed option(s) at BIOS Setup Utility: Advanced\HW Monitor\PC Health Status.

The FAN1~2 (4x1-Pin P=2.54mm) is for the system fan connectors.

| Pins | Signals             |   |
|------|---------------------|---|
| 1    | GND                 |   |
| 2    | +12V                | 4 |
| 3    | Fan Speed Detection |   |
| 4    | Fan Speed Control   |   |

#### Expansion Power Input Connectors (ATX1 And ATX2)

This ATX2 connector for slot card use. (White color)

| Pins | Signals |  |  |  |
|------|---------|--|--|--|
| 1    | GND     |  |  |  |
| 2    | GND     |  |  |  |
| 3    | +12V    |  |  |  |
| 4    | +12V    |  |  |  |

\* ATX1 is reserved

#### **Temperature Sensor Source Select (JP1)**

Use these jumpers (3x1-Pin P=2.54mm) to set temperature sensor source to operate from external or onboard mode.

2

3

1

Onboard Sensor (Default) 1-2 close

| Function | Setting    |
|----------|------------|
| 4        | On Board   |
| 1        | Thermistor |
| 2        | GND        |
| 3        | Reserved   |

※ Pin 3 is reserved

## 1.8.24 Riser Card- PCIe x16 Gen3 & 1 PCIe x4 Gen 3 & 2 PCI (AX96411)

#### Specification

- 1 PClex16 Gen3 + 1 PClex4 Gen3 + 2 PCl
- 1 x on board USB2.0 wafer
- 1 x system fan connectors
- 1 x 24V power connector (black, ATX1
- 1 x 12V power connector (white, ATX2

Note: Please refer to chapter 1.2.2 for the maximum power rating limitation of expansion slots.

0 O C

#### Internal USB Wafer connector (CN1)

These are 5x1-Pin P=2.0mm headers for USB 2.0 interface.

| Pins | Signals  |     |
|------|----------|-----|
| 1    | +5V_DUAL |     |
| 2    | USB-     |     |
| 3    | USB+     | 1 2 |
| 4    | GND      |     |
| 5    | GND      |     |

#### Fan Connectors (FAN1~FAN2)

This motherboard has two fan connectors. Find fan speed option(s) at BIOS Setup Utility: Advanced\HW Monitor\PC Health Status.

000

The FAN1~2 (4x1-Pin P=2.54mm) is for the system fan connectors.

| Pins | Signals             |
|------|---------------------|
| 1    | GND                 |
| 2    | +12V                |
| 3    | Fan Speed Detection |
| 4    | Fan Speed Control   |

## Expansion Power Input Connectors (ATX1 And ATX2)

This ATX2 connector is for slot card use (white color).

| Pins | Signals |  |  |  |
|------|---------|--|--|--|
| 1    | GND     |  |  |  |
| 2    | GND     |  |  |  |
| 3    | +12V    |  |  |  |
| 4    | +12V    |  |  |  |

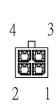

※ ATX1 is reserved

### Temperature Sensor Source Select (JP1)

Use these jumpers (3x1-Pin P=2.54mm) to set temperature sensor source to operate from external or onboard mode.

Onboard Sensor (Default) 1-2 close

| Function | Setting    |
|----------|------------|
| 1        | On Board   |
| I.       | Thermistor |
| 2        | GND        |
| 3        | Reserved   |

※ Pin 3 is reserved

This page is intentionally left blank.

# SECTION 2 HARDWARE INSTALLATION

The products are convenient for your various hardware configurations, such as CPU (Central Processing Unit), memory module, HDD (Hard Disk Drive) and PCIe/PCI card. Chapter 2 will show you how to install these hardware parts.

## 2.1 Installing the Processor

The Intel<sup>®</sup> Core<sup>™</sup> i7/i5/i3 processors are available as a boxed processor for the system. Intel recommends the processors should be installed by a qualified computer professional since this electronic device may cause serious damage to the installer, system and processor if installed improperly.

<u>Important Notes</u> Before attempting to install a new processor, carefully review the documentation that came with your system and make sure that you will not be voiding your warranty by opening the computer or replacing your processor.

#### Instructions:

- Make sure that your system can accommodate the Intel<sup>®</sup> Core<sup>™</sup> i7/i5/i3/Celeron<sup>®</sup> processors that you want to install. Check for CPU card, BIOS, and thermal compatibility by using the manufacturer's documentation for the system, or by contacting the vendor if necessary. This processor should only be installed in systems supporting the Intel<sup>®</sup> Core<sup>™</sup> i7/i5/i3/Celeron<sup>®</sup> processors.
- 2. Obtain access to your processor socket as described in the documentation for your system.
- 3. If the cooling solution prevents you from accessing the processor socket, you may need to remove it. Instructions on how to remove your cooling solution should be provided in the documentation that came with the system.

## 2.2 Procedure of Installation

This chapter will guide you on installing a processor.

- **Step 1** Turn off the system.
- **Step 2** Disconnect the power connector.
- **Step 3** Loosen four screws to remove the heatsink cover from the chassis.

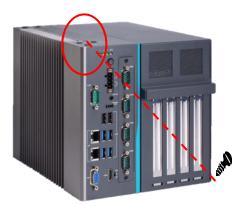

**Step 4** After opening the heatsink cover, you can locate the CPU socket as marked. Align pins of the CPU with the pin holes of the socket. Beware of the CPU's orientation when you align the arrow mark on the CPU with the arrow key on the socket. Remove the Mylar before you install the CPU into the socket.

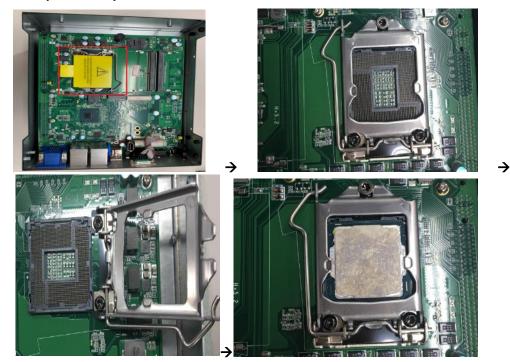

**Step 5** Apply thermal grease on top of the CPU.

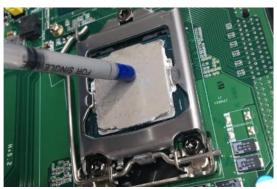

**Step 6** After installing all components, close the heatsink cover back to the chassis and fasten all screws.

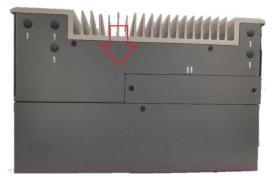

## 2.3 Installing the Memory Module

- Step 1 Turn off the system.
- **Step 2** Disconnect the power connector.
- **Step 3** Loosen four screws to remove the heatsink cover from the chassis.

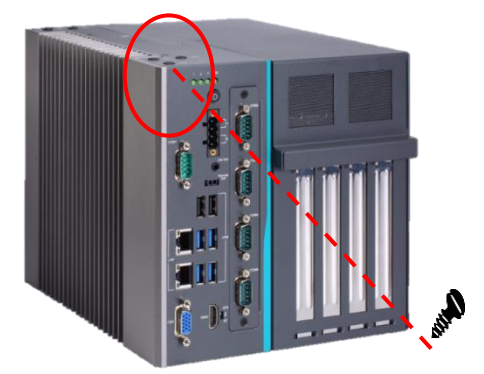

**Step 4** Install the SO-DIMM (small outline dual in-line memory module) into the socket and push it firmly down until it is fully seated. The socket latches are clipped onto the edges of the memory module.

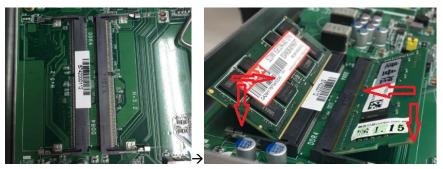

**Step 5** After installing the memory modules, close the heatsink cover back to the chassis and fasten all screws.

## 2.4 Installing the Hard Disk Drive

The offers a convenient drive bay module for users to install HDD/SSD. The system offers users two 2.5" Hard Disk Drives for installation. Please follow the steps to install:

- Step 1 Turn off the system.
- **Step 2** Disconnect the power connector.
- Step 3 Unscrew the two screws and remove the bracket from the HDD tray.

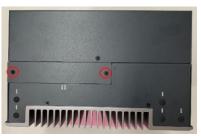

Step 4 Open the HDD tray.

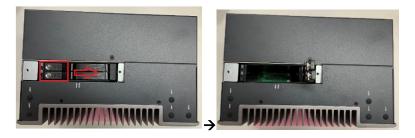

- **Step 5** Align the connector of the HDD/SSD with the SATA slot of main board. Then, insert the HDD into the HDD tray.
- Note: When using 7mm height HDD/SDD, please take the HDD spacer out of the accessory box and follow the following steps to stick it on HDD/SSD.

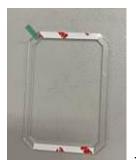

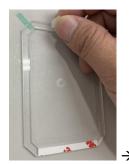

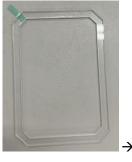

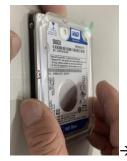

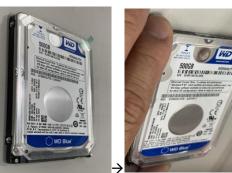

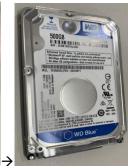

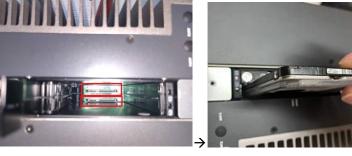

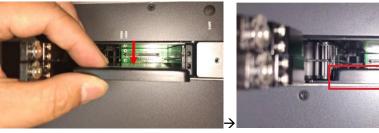

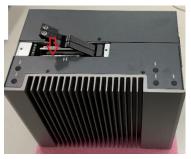

 $\rightarrow$ 

#### Step 6 Screw the bracket. The installation is complete.

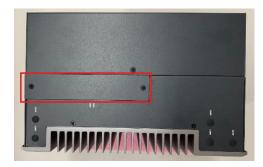

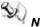

# Note: The description of the 2.5" HDD tray (2in1) is as shown below.

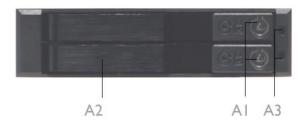

- AI : Triangular key lock
- A2 : Aluminum bezel
- A3: Power & HDD access LED indication Power ON : Solid Green Accessing : Orange blinking

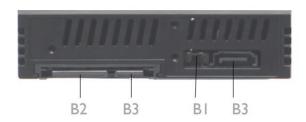

- BI : LED Switch ON : working status(see A3) LED Switch OFF : Solid Green for Power on and HDD accessing
- B2: I5pin SATA Power connector.
- B3 : 7pin SATA data signal connector

#### 2.5 Installing the expansion box kit

The provides two/four-slot expansion box kit for expansion purposes. The procedure of installing the expansion box kit into system is instructed below.

- Step 1 Turn off the system.
- Step 2 Disconnect the power connector.
- Step 3 Loosen four screws to remove the system cover from the chassis.

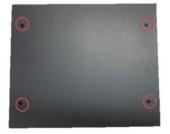

Step 4 Loosen the screw to remove the system cover from the expansion box kit.

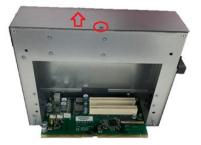

**Step 5** Align the PCI or PCIe card with the slot, and press the card into the slot until it is firmly seated and screw it.

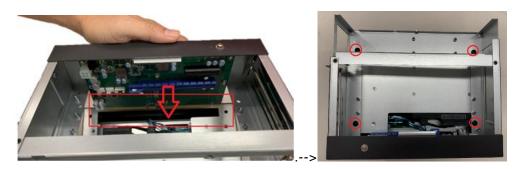

**Step 6** After installing the expansion box kit, close the system cover back to the chassis and fasten the screw. Installation is complete.

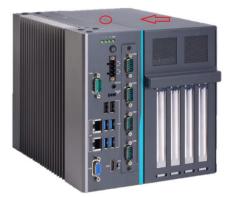

## 2.6 Installing the Fan Module

The provides either an internal fan module or an external fan module for optional selection. The procedure of installing the fan module into system is instructed below.

## 2.6.1 Installing Internal Fan Module

**Step 1** Please take the Mylar out of the accessory box. Screw the screws into the fan and fan bracket.

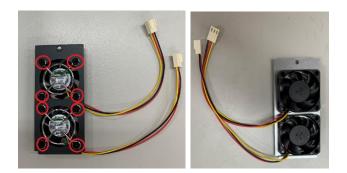

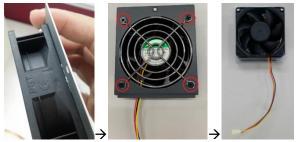

- Step 2 Turn off the system.
- **Step 3** Disconnect the power connector.

**Step 4** Unscrew the system cover screw and remove the cover from the expansion box.

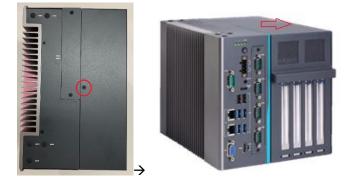

**Step 5** Unscrew the bracket, fasten the fan module into the expansion box and plug cable(s) to connector(s).

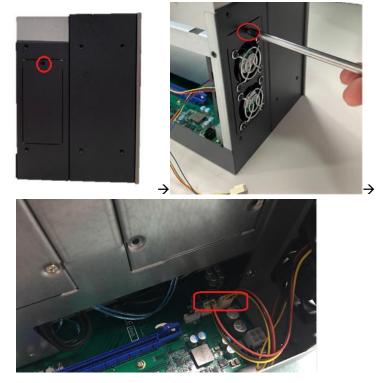

**Step 6** After installing the fan module, close the system cover back to the chassis and fasten the screw. Installation is complete.

## 2.6.2 Installing external Fan Module

Step 1 Please take the Mylar out of the accessory box. Screw the fan to the fan bracket.

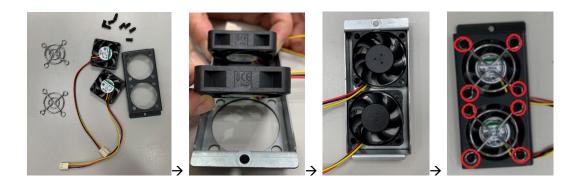

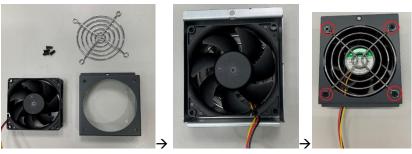

- **Step 2** Turn off the system.
- **Step 3** Disconnect the power connector.
- **Step 4** Unscrew the system cover screw and remove the cover from the expansion box.

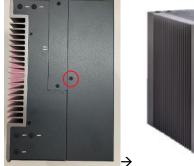

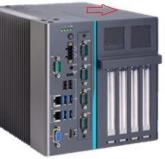

Step 5 Unscrew the bracket, fasten the fan module into the expansion box and plug cable(s) to connector(s).

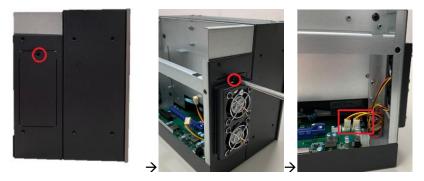

Step 6 After installing the fan module, close the system cover back to the chassis and fasten the screw. Installation is complete.

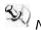

Note: Reserve at least 25mm space from the rear side for optimal fan air flow.

#### **Installing PCI or PCIe Card** 2.7

The provides two/four PCI or PCIe slots for expansion. The procedure of installing the fan module and PCI / PCIe expansion card into system is instructed below.

#### 2.7.1 Installing PCI or PCIe card

Step 1 Turn off the system.

**Step 2** Disconnect the power connector.

**Step 3** Unscrew the system cover screw and remove the cover from the expansion box.

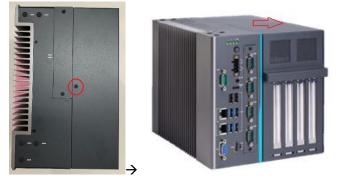

Step 4 Locate the PCI or PCIe slots and remove the slot bracket from the slot in which you want to add the card.

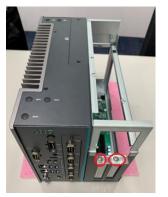

Align the PCI or PCIe card with the slot, press the card into the slot until it is firmly Step 5 seated and screw it. Then, plug the graphics card power cable.

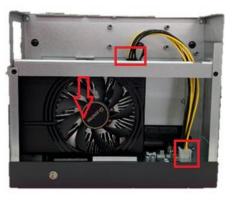

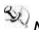

Note: The graphics card power cable will be needed when the graphics card power is over 75W.

# Note: 12V maximum loading 12A (144W).

**Step 6** Please take the holder bracket and screws from the accessory box. Fasten the below bracket in chassis with standard height (111mm) add-on cards.

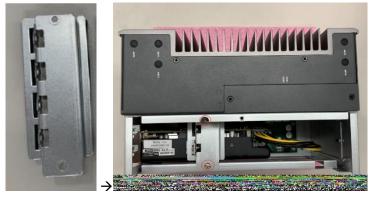

Step 7 offer 3 types of extension holder brackets. Please take the brackets and screws from the accessory box and assemble the extension holder bracket. The procedure is illustrated below.

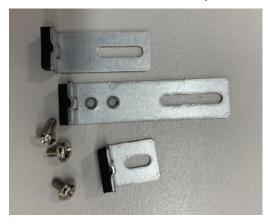

**Step 8** Assemble the extension holder bracket, as illustrated below.

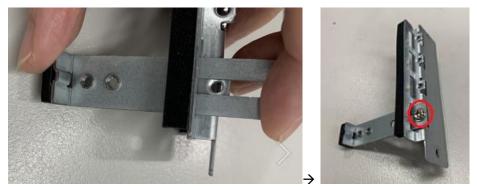

Or

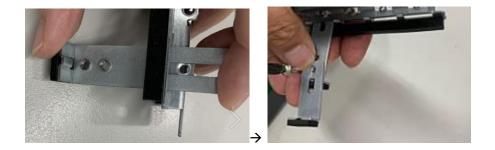

**Step 9** Fasten the holder bracket in the chassis, adjust the screw position of the extension bracket to fix the add-on card, and then screw it.

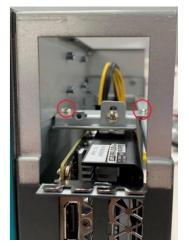

**Step 10** Close the cover back to the chassis and fasten the screw. The installation is complete.

## 2.7.2 The limitation of an add-on card

The following figures show the limitation of an add-in card in different configuration.

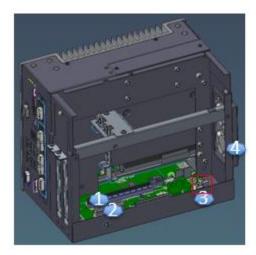

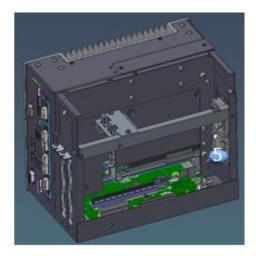

| No. | Description                                                        | No. | Description         |
|-----|--------------------------------------------------------------------|-----|---------------------|
| 1   | Slot 1: PCIe x 16                                                  | 4   | External fan module |
| 2   | Slot 2: PCIe x4 or PCI                                             | 5   | Internal fan module |
| 3   | Power connector of AX96205 or AX96206 or AX96206 or AX96207(riser) |     |                     |

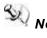

**Note:** Please note that below dimension is the maximum length for add-on card with I/O bracket.

**Note:** Considering heat dissipation potential, a space of 20mm must be left between add-on card and system.

Fan module is un-installed.

| Fan module is un-installed.                                                 |              |                  |
|-----------------------------------------------------------------------------|--------------|------------------|
|                                                                             | Slot 1       | Slot 2           |
|                                                                             | (PCIe x16)   | (PCIe x4 or PCI) |
| height                                                                      | 49.48-119.78 | 49.48-119.78     |
|                                                                             | (mm)         | (mm)             |
| width                                                                       | 20.32(mm)    | 20.32(mm)        |
| The following shows each slot's ma<br>system with different configurations. |              | d-in card in the |
| 1)                                                                          | 234.07(mm)   | 234.07(mm)       |
| Riser card's power cable is un-<br>installed.                               |              |                  |
| 2)                                                                          | 185.00(mm)   | 185.00(mm)       |
| Riser card's power cable is installed.                                      |              |                  |

#### External fan module is installed.

| External fan module is installed.                                           |              |                  |
|-----------------------------------------------------------------------------|--------------|------------------|
|                                                                             | Slot 1       | Slot 2           |
|                                                                             | (PCIe x16)   | (PCIe x4 or PCI) |
| height                                                                      | 49.48-119.78 | 49.48-119.78     |
|                                                                             | (mm)         | (mm)             |
| width                                                                       | 20.32(mm)    | 20.32(mm)        |
| The following shows each slot's ma<br>system with different configurations. |              | d-in card in the |
| 1)                                                                          | 234.07(mm)   | 234.07(mm)       |
| Riser card's power cable is un-<br>installed.                               |              |                  |
| 2)                                                                          | 185.00(mm)   | 185.00(mm)       |
| Riser card's power cable is installed.                                      |              |                  |

Internal fan module is installed.

| Internal fan module is installed.                                                                        |              |                  |  |  |  |
|----------------------------------------------------------------------------------------------------|--------------|------------------|--|--|--|
|                                                                                                    | Slot 1       | Slot 2           |  |  |  |
|                                                                                                    | (PCIe x16)   | (PCIe x4 or PCI) |  |  |  |
| height                                                                                                   | 49.48-119.78 | 49.48-119.78     |  |  |  |
|                                                                                                    | (mm)         | (mm)             |  |  |  |
| width                                                                                                    | 20.32(mm)    | 20.32(mm)        |  |  |  |
| The following shows each slot's max. length for add-in card in the system with different configurations. |              |                  |  |  |  |
| 1)                                                                                                    | 229.07(mm)   | 229.07mm)        |  |  |  |
| Riser card's power cable is un-<br>installed.                                                            |              |                  |  |  |  |
| 2)                                                                                                    | 185.00(mm)   | 185.00(mm)       |  |  |  |
| Riser card's power cable is installed.                                                                   |              |                  |  |  |  |

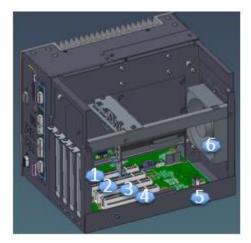

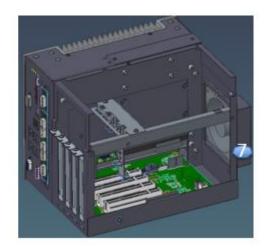

| No. | Description            | No. | Description                                  |
|-----|------------------------|-----|----------------------------------------------|
| 1   | Slot 1: PCIe x 16      | 5   | Power connector of AX96410 or AX96411(riser) |
| 2   | Slot 2: PCIe x4        | 6   | Internal fan module                          |
| 3   | Slot 3: PCIe x4 or PCI | 7   | External fan module                          |
| 4   | Slot 4: PCIe x4 or PCI |     |                                              |

Note: Please note that below dimension is the maximum length for add-on card with I/O bracket.

Note: Considering heat dissipation potential, a space of 20mm must be left between add-on card and system.

| Fan module is un-i                           |              |                  | 1                   | 1                  |
|----------------------------------------------|--------------|------------------|---------------------|--------------------|
|                                              | Slot 1       | Slot 2           | Slot 3              | Slot 4             |
|                                              | (PCIe x16)   | (PCIe x4)        | (PCI x4 or PCI)     | (PCI x4 or<br>PCI) |
| height                                       | 49.48-119.78 | 49.48-119.78     | 49.48-119.78        | 49.48-<br>119.78   |
|                                              | (mm)         | (mm)             | (mm)                | (mm)               |
| width                                        | 20.32(mm)    | 20.32(mm)        | 20.32(mm)           | 20.32(mm)          |
| The following sh<br>with different co        |              | 's max. length f | or add-in card in t | he system          |
| 1)<br>Riser card's                           | 234.07(mm)   | 234.07(mm)       | 234.07(mm)          | 234.07(mm<br>)     |
| power cable is<br>un-installed.              |              |                  |                     |                    |
| 2)                                           | 234.07(mm)   | 234.07(mm)       | 185.00(mm)          | 185.00(mm<br>)     |
| Riser card's<br>power cable is<br>installed. |              |                  |                     | ·                  |

| internal fan module is i                    | istancu.   |                |                     |                 |
|---------------------------------------------|------------|----------------|---------------------|-----------------|
|                                             | Slot 1     | Slot 2         | Slot 3              | Slot 4          |
|                                             | (PCIe x16) | (PCle x4)      | (PCI x4 or PCI)     | (PCI x4 or PCI) |
| height                                      | 113.06     | 113.06         | 113.06              | 113.06          |
|                                             | (mm)       | (mm)           | (mm)                | (mm)            |
| width                                       | 20.32(mm)  | 20.32(mm)      | 20.32(mm)           | 20.32(mm)       |
| The following shows different configuration |            | ax. length fo  | r add-in card in th | e system with   |
| 1)<br>Riser card's power                    | 214.07(mm) | 214.07(m<br>m) | 214.07(mm)          | 214.07(mm)      |
|                                             |            |                |                     |                 |
| 2)<br>Riser card's power                    | 214.07(mm) | 214.07(m<br>m) | 185.00(mm)          | 185.00(mm)      |
| cable is installed.                         |            |                |                     |                 |

#### Internal fan module is installed.

### External fan module is installed.

|                                                                                                    |                |            | -               |                 |  |  |  |
|----------------------------------------------------------------------------------------------------|----------------|------------|-----------------|-----------------|--|--|--|
|                                                                                                    | Slot 1         | Slot 2     | Slot 3          | Slot 4          |  |  |  |
|                                                                                                    | (PCIe x16)     | (PCIe x4)  | (PCI x4 or PCI) | (PCI x4 or PCI) |  |  |  |
| height                                                                                                   | 113.06         | 113.06     | 113.06          | 113.06          |  |  |  |
|                                                                                                    | (mm)           | (mm)       | (mm)            | (mm)            |  |  |  |
| width                                                                                                    | 20.32(mm)      | 20.32(mm)  | 20.32(mm)       | 20.32(mm)       |  |  |  |
| The following shows each slot's max. length for add-in card in the system with different configurations. |                |            |                 |                 |  |  |  |
| 1)<br>Riser card's power                                                                                 | 234.07(m<br>m) | 234.07(mm) | 234.07(mm)      | 234.07(mm)      |  |  |  |
| installed.                                                                                               |                |            |                 |                 |  |  |  |
| 2)                                                                                                    | 234.07(m       | 234.07(mm) | 185.00(mm)      | 185.00(mm)      |  |  |  |
| Riser card's power<br>cable is installed.                                                                | m)             |            |                 |                 |  |  |  |

## 2.7.3 Inatalling A2 graphics card w/A2 fan module

Step 1 Please take the Mylar from the accessory box. Then paste it on the cover 's vents.

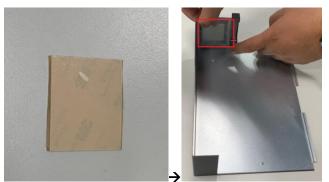

Step 2 Please take the fan module kit from the accessory box.

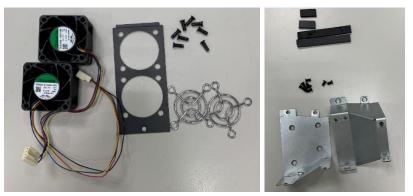

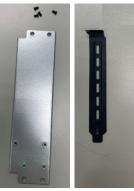

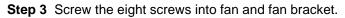

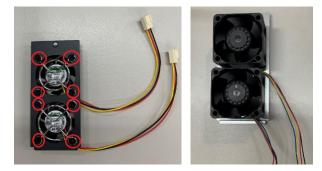

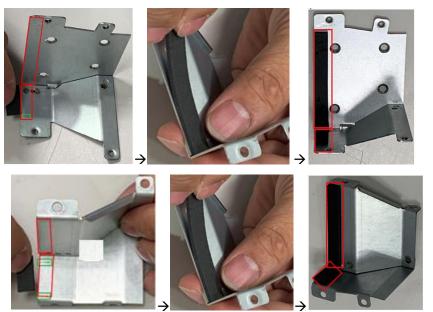

**Step 4** Paste the 4 poron pads on air duct brackets, as illustrated below.

Step 5 Screw the bracket into chassis.

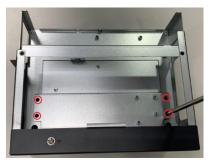

**Step 6** Screw the fan module into chassis and plug in the fan connectors.

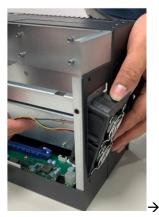

 $\rightarrow$ 

User's Manual

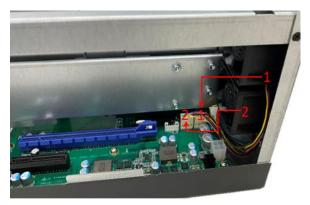

Step 7 Route the cables and put the cables in red mark area, as illustrated below.

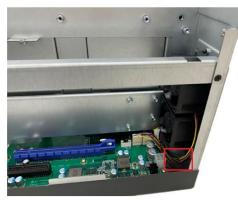

Step 8 Remove the slot brackets.

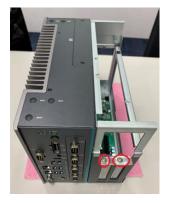

**Step 9** Insert the air duct bracket's metal part as marked A below and screw the 4 screws.

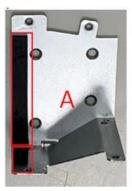

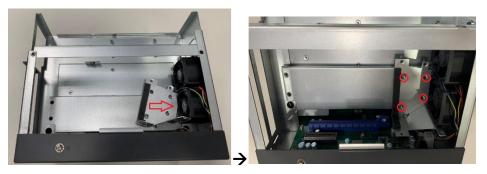

**Step 10** Align the A2 card with the slot, press the card into the slot until it is firmly seated, and screw the A2 card bracket and slot bracket to the chassis.

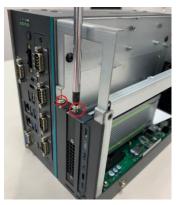

Step 11 Insert the air duct bracket's metal part as marked B below and screw the 4 screws.

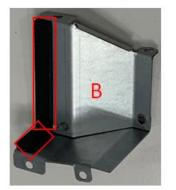

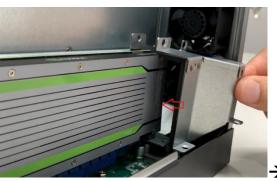

Step 12 Paste the Mylar on the vents of the system cover.

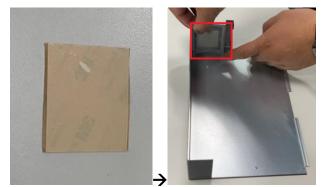

Step 13 Close the cover back to the chassis and fasten the screw. The installation is complete.

Note: Please note the A2 FAN module kit supports and only.

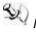

Note: Please note the power connector on the riser card can't be used in and A2 fan module kit configuration.

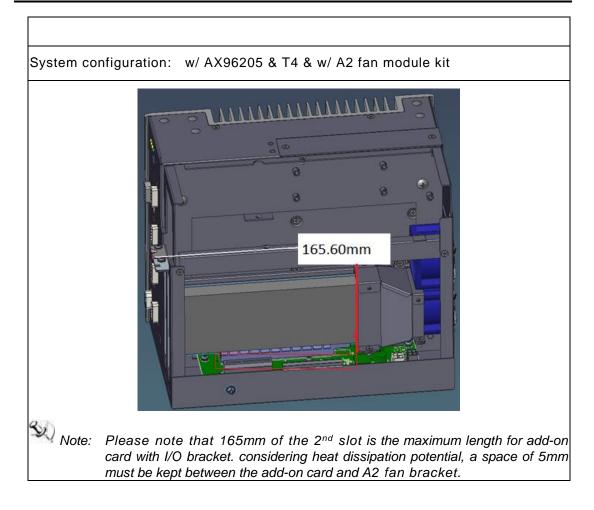

## 2.8 Installing the Mini Card Module

come with a mini card slot for users to install a wireless LAN card. Please refer to the following instructions and illustrations for the installation of the wireless LAN.

- **Step 1** Please take the wireless LAN card from the accessory box.
- Step 2 Turn off the system.
- **Step 3** Disconnect the power connector.
- Step 4 Loosen screws to remove the heatsink cover from the chassis.

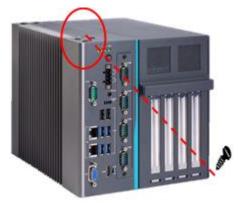

**Step 5** Insert the wireless LAN card into the slot and push it down firmly. Then screw the card tightly to the mainboard

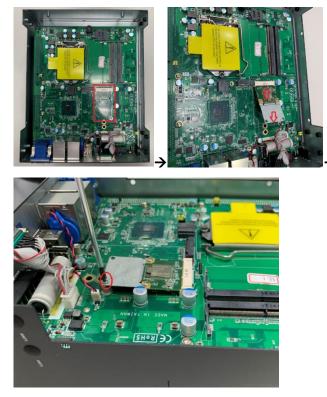

**Step 6** Remove the antenna plugs from the top of back cover, and then install the antennas on the antenna connectors.

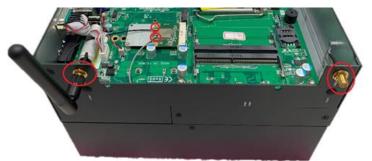

Step 7 Close the cover back to the chassis and fasten all screws. The installation is complete.

Note: Please use an extended bracket when using a half-size Mini card

Note: a) 1 x on board full-size PCI Express Mini Card slot with USB/PCIe interface

b)1 x on board full-size PCI Express Mini Card slot with USB interface

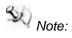

M.2 Key B slot.

support either a mini card slot or an

## 2.9 Installing the 5G Wireless Module

The come with an M.2 Key B 3042/3050 slot for users to install a 5G wireless card. Please refer to the following instructions and illustrations for the installation of the 5G wireless module.

**Step 1** Please take the 5G module kit from the accessory box.

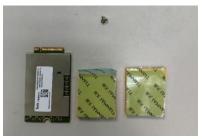

**Step 2** Paste the thermal pad on the bottom side of the module, as illustrated below.

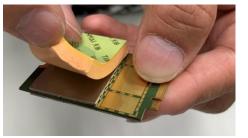

- **Step 3** Turn off the system.
- **Step 4** Disconnect the power connector.
- **Step 5** Loosen screws to remove the heatsink cover from the chassis.

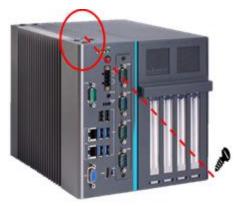

**Step 6** Insert the 5G wireless module into the slot and push it down firmly. Then screw the card tightly to the mainboard.

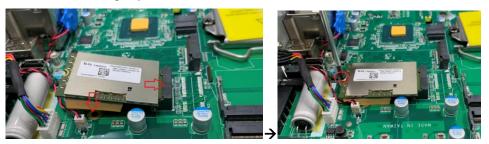

Step 7 Paste the other thermal pad on top of the module, as illustrated below.

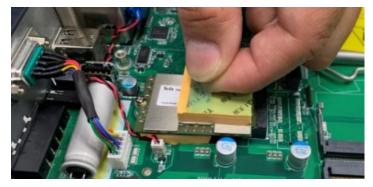

Step 8 Remove the antenna plugs from the top of the back cover, install the antennas on the antenna connectors as marked in the illustration below, and then insert the SIM card into the SIM slot.

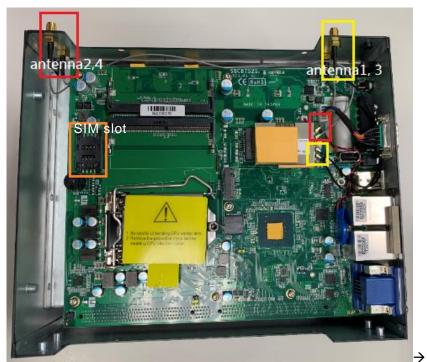

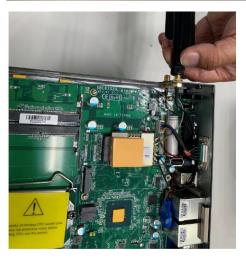

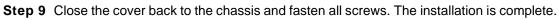

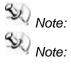

Note: Only Q370 platforms can support an M.2 Key B slot.

The thermal solution might be changed due to the different 5G module installed.

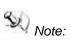

M.2 Key B slot.

either a mini card slot or an

## 2.10 Installing the NVMe SSD Module

n M.2 Key M 2280 socket (PCIe Gen3 x4) for users to install an NVMe SSD module. Please refer to the following instructions and illustrations for the installation of the NVMe SSD module.

Step 1 Please take the NVMe SSD module kit from the accessory box.

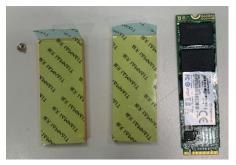

- **Step 2** Turn off the system.
- Step 3 Disconnect the power connector.
- Step 4 Loosen screws to remove the heatsink cover from the chassis.

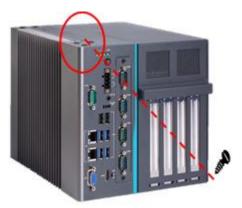

**Step 5** Align the thermal pad with the slot and paste it on the slot. Remember to remove the protective film from the thermal pad.

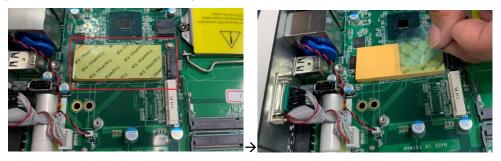

**Step 6** Insert the SSD card to slot and push it down firmly. Then screw the card tightly to the mainboard.

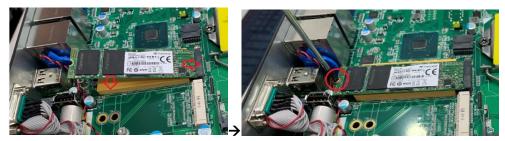

**Step 7** Paste the other thermal pad on the module and then remove the protective film, as illustrated below.

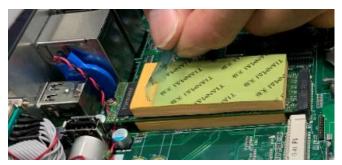

Step 8 Close the cover back to the chassis and fasten all screws. The installation is complete.

Note: Only Q370 platforms can support an NMVe SSD Key M slot.

provides versatile mount kits for optional selection.

## 2.11 Mounting

The

DIN rail mounting

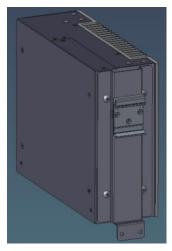

## Wall mounting

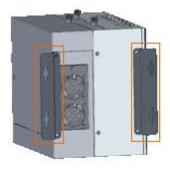

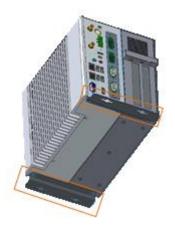

DIN rail kit or wall mount kit.

Hardware Installation

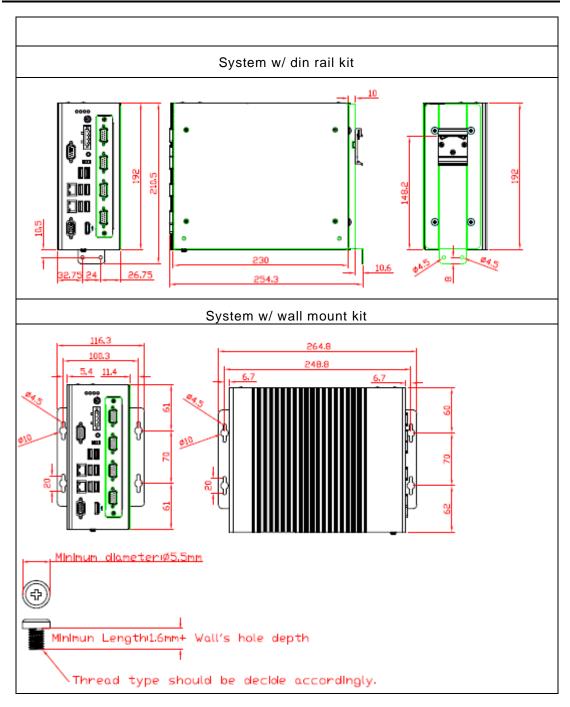

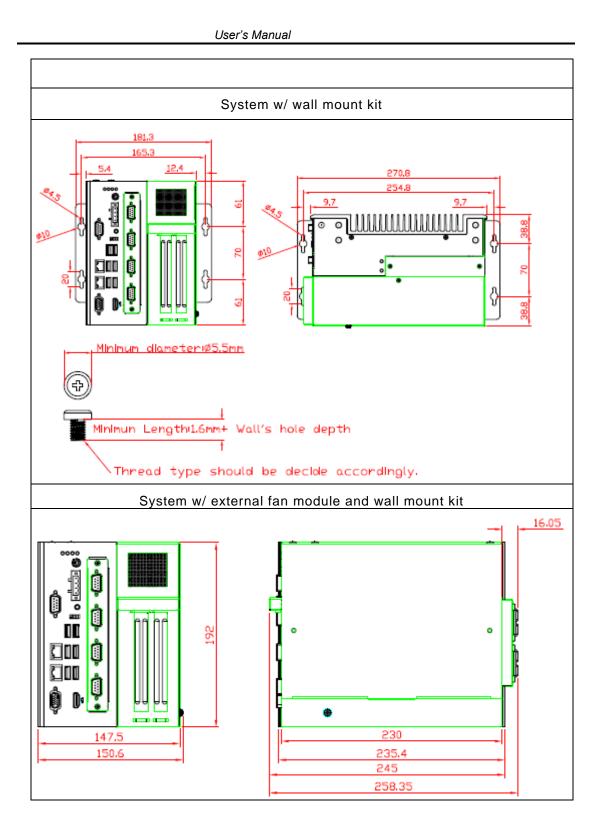

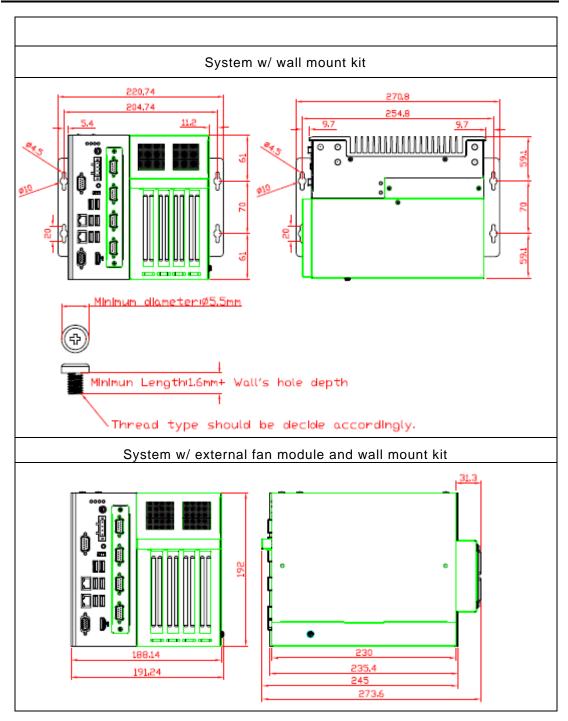

This page is intentionally left blank.

# **SECTION 3 AMI BIOS UTILITY**

The AMI UEFI BIOS provides users with a built-in setup program to modify basic system configuration. All configured parameters are stored in a 16MB flash chip to save the setup information whenever the power is turned off. This chapter provides users with detailed description about how to set up basic system configuration through the AMI BIOS setup utility.

#### 3.1 Starting

To enter the setup screens, follow the steps below:

- 1. Turn on the computer and press the <Del> key immediately.
- After you press the <Del> key, the main BIOS setup menu displays. You can access the 2. other setup screens from the main BIOS setup menu, such as the Advanced and Chipset menus.

Note: If your computer cannot boot after making and saving system changes with Setup, you can restore BIOS optimal defaults by setting JP1 (see section 1.6.2).

It is strongly recommended that you should avoid changing the chipset's defaults. Both AMI and your system manufacturer have carefully set up these defaults that provide the best performance and reliability.

## 3.2 Navigation Keys

The BIOS setup/utility uses a key-based navigation system called hot keys. Most of the BIOS setup utility hot keys can be used at any time during the setup navigation process. These keys include  $\langle F1 \rangle$ ,  $\langle F2 \rangle$ ,  $\langle Enter \rangle$ ,  $\langle ESC \rangle$ ,  $\langle Arrow \rangle$  keys, and so on.

Note: Some of the navigation keys differ from one screen to another.

| Hot Keys      | Description                                                                                                    |
|---------------|----------------------------------------------------------------------------------------------------|
| →← Left/Right | The Left and Right < Arrow> keys allow you to select a setup screen.                                                                                                    |
| ∱↓ Up/Down    | The Up and Down <arrow> keys allow you to select a setup screen or sub-<br/>screen.</arrow>                                                                                                |
| +– Plus/Minus | The Plus and Minus <arrow> keys allow you to change the field value of a particular setup item.</arrow>                                                                                    |
| Tab           | The <tab> key allows you to select setup fields.</tab>                                                                                                    |
| F1            | The <f1> key allows you to display the General Help screen.</f1>                                                                                                    |
| F2            | The <f2> key allows you to Load Previous Values.</f2>                                                                                                    |
| F3            | The <f3> key allows you to Load Optimized Defaults.</f3>                                                                                                    |
| F4            | The <f4> key allows you to save any changes you have made and exit Setup.<br/>Press the <f4> key to save your changes.</f4></f4>                                                           |
| Esc           | The <esc> key allows you to discard any changes you have made and exit the Setup. Press the <esc> key to exit the setup without saving your changes.</esc></esc>                           |
| Enter         | The <enter> key allows you to display or change the setup option listed for a particular setup item. The <enter> key can also allow you to display the setup sub- screens.</enter></enter> |

## 3.3 Main Menu

The first time you enter the setup utility, you will be in the Main setup screen. You can always return to the Main setup screen by selecting the Main tab. System Time/Date can be set up as described below. The Main BIOS setup screen is shown below.

| BIDS Information       SBC87525       Set the Date. Use Tab to suitch between Date elements.         PCH SKU       Q370       Set the Date. Use Tab to suitch between Date elements.         PCH PCIE       X4       Default Ranges:         Build Date and Time       08/18/2020 15:09:31       Default Ranges:         System Date       [Wed 09/19/2020]       Days: dependent on month         System Time       [10:22:58]       Height State State Stat | Aptio Setup Utility –<br>Main Advanced Chipset Security                             | Copyright (C) 2020 American<br>Boot Save & Exit                                             | Megatrends, Inc.                                                                                                    |
|----------------------------------------------------------------------------------------------------|-------------------------------------------------------------------------------------|---------------------------------------------------------------------------------------------|----------------------------------------------------------------------------------------------------|
| <pre>14: Select Item<br/>Enter: Select<br/>+/-: Change Opt.<br/>F1: General Help<br/>F2: Previous Values<br/>F3: Optimized Defaults<br/>F4: Save &amp; Exit<br/>ESC: Exit</pre>                                                                                                    | Version<br>PCH SKU<br>PCH PCIE<br>Build Date and Time<br>System Date<br>System Time | X108_Test_CoffeeLake<br>Q370<br>X4<br>08/18/2020 15:09:31<br>[Wed 08/19/2020]<br>[10:22:58] | switch between Date elements.<br>Default Ranges:<br>Year: 2005–2099<br>Months: 1–12                                                                       |
|                                                                                                    |                                                                                     |                                                                                             | ↑↓: Select Item<br>Enter: Select<br>+/-: Change Opt.<br>F1: General Help<br>F2: Previous Values<br>F3: Optimized Defaults<br>F4: Save & Exit<br>ESC: Exit |

#### • System Date/Time

Use this option to change the system time and date. Highlight System Time or System Date using the <Arrow> keys. Enter new values through the keyboard. Press the <Tab> key or the <Arrow> keys to move between fields. The date must be entered in MM/DD/YY format. The time is entered in HH:MM:SS format.

## 3.4 Advanced Menu

#### • Launch PXE OpROM

Use this item to enable or disable the boot ROM function of the onboard LAN chip when the system boots up.

The Advanced menu also allows users to set configuration of the CPU and other system devices. You can select any of the items in the left frame of the screen to go to the sub menus.

For items marked with "▶", please press <Enter> for more options.

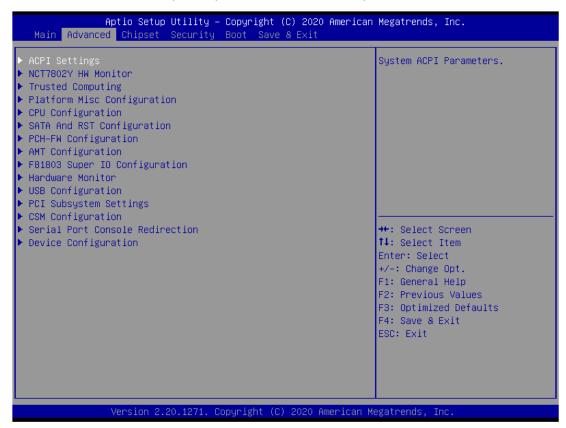

#### HW Monitor

This screen monitors hardware health.

| Aptio Setup Util<br>Advanced                                             | lity — Copyright (C) 2020 Amer                                             | rican Megatrends, Inc.                                                                                                    |
|--------------------------------------------------------------------------|----------------------------------------------------------------------------|----------------------------------------------------------------------------------------------------|
| Pc Health Status                                                         |                                                                            |                                                                                                    |
| CPU temperature<br>System temperature<br>+3.3VS<br>+5VS<br>+5VSB<br>VBAT | : +39 %<br>: +43 %<br>: +3.264 V<br>: +4.968 V<br>: +4.992 V<br>: +2.992 V | <pre>++: Select Screen fl: Select Item Enter: Select +/-: Change Opt. F1: General Help F2: Previous Values F3: Optimized Defaults F4: Save &amp; Exit ESC: Exit</pre> |
| Version 2.20.12                                                          | 271. Copyright (C) 2020 Americ                                             | can Megatrends, Inc.                                                                                                    |

#### • 7802Y HW Monitor

This screen monitors fan speed.

| Aptio Setup Utility – Copyright (C) 2020 American Megatrends, Inc.<br>Advanced |                             |                                     |  |
|--------------------------------------------------------------------------------|-----------------------------|-------------------------------------|--|
| Pc Health Status                                                               |                             | NCT7802Y Smart Fan<br>Configuration |  |
| ▶ NCT7802Y Smart Fan Configuration                                             |                             | Sour 18ai a chom                    |  |
| System temperature1                                                            | : +26 C                     |                                     |  |
| Fan2 Speed                                                                     | : N/A                       |                                     |  |
| Fan1 Speed                                                                     | : N/A                       |                                     |  |
| +3.3VS                                                                         | : +3.324 V                  |                                     |  |
| +12VS                                                                          | : +12.128 V                 |                                     |  |
|                                                                                |                             |                                     |  |
|                                                                                |                             |                                     |  |
|                                                                                |                             |                                     |  |
|                                                                                |                             |                                     |  |
|                                                                                |                             |                                     |  |
|                                                                                |                             | ↔+: Select Screen                   |  |
|                                                                                |                             | †↓: Select Item                     |  |
|                                                                                |                             | Enter: Select                       |  |
|                                                                                |                             | +/-: Change Opt.                    |  |
|                                                                                |                             | F1: General Help                    |  |
|                                                                                |                             | F2: Previous Values                 |  |
|                                                                                |                             | F3: Optimized Defaults              |  |
|                                                                                |                             | F4: Save & Exit                     |  |
|                                                                                |                             | ESC: Exit                           |  |
|                                                                                |                             |                                     |  |
|                                                                                |                             |                                     |  |
|                                                                                |                             |                                     |  |
|                                                                                |                             |                                     |  |
|                                                                                |                             |                                     |  |
| Version 2.20.1271. Co                                                          | pyright (C) 2020 American M | egatrends, Inc.                     |  |

## • Ethercat Configuration

Setting "Disable" mode in the following 5 itmes to support Ethercat.

| Aptio Setup Utility -<br>Advanced                                                                                                | - Copyright (C) 2019 American                                                          | Megatrends, Inc.                                                                                                    |
|----------------------------------------------------------------------------------------------------|----------------------------------------------------------------------------------------|----------------------------------------------------------------------------------------------------|
| Ethercat Configuration<br>Hyper-Threading<br>Intel(R) SpeedStep(tm)<br>Turbo Mode<br>C states<br>Native ASPM<br>ACPI Sleep State | [Enabled]<br>[Disabled]<br>[Disabled]<br>[Disabled]<br>[Auto]<br>[S3 (Suspend to RAM)] | Enabled for Windows XP and<br>Linux (OS optimized for<br>Hyper-Threading Technology)<br>and Disabled for other OS (OS<br>not optimized for<br>Hyper-Threading Technology). |
|                                                                                                    |                                                                                        | <pre>++: Select Screen  f↓: Select Item Enter: Select +/-: Change Opt. F1: General Help F2: Previous Values F3: Optimized Defaults F4: Save &amp; Exit ESC: Exit</pre>     |
| Version 2.18.1263. C                                                                                                    | Copyright (C) 2019 American M                                                          | egatrends, Inc.                                                                                                    |

#### • ME

Display ME firmware information.

| Aptio :<br>Advanced                                        | Setup Utility – Copyright (C) 2020 American  | Megatrends, Inc.                                                                                                    |
|------------------------------------------------------------|----------------------------------------------|----------------------------------------------------------------------------------------------------|
| ME Firmware Version<br>ME Firmware Mode<br>ME Firmware SKU | 12.0.64.1551<br>Normal Mode<br>Corporate SKU | <pre>++: Select Screen 14: Select Item Enter: Select +/-: Change Opt. F1: General Help F2: Previous Values F3: Optimized Defaults F4: Save &amp; Exit ESC: Exit</pre> |
| Versi                                                      | on 2.20.1271. Copyright (C) 2020 American Me | egatrends, Inc.                                                                                                    |

#### ACPI Settings

ACPI configuration can be configured in ACPI Settings. A description of the selected item appears on the right side of the screen.

| Aptio Se<br>Advanced | tup Utility – Copyright (C) 2020 Americar | n Megatrends, Inc.                                                                                                    |
|----------------------|-------------------------------------------|----------------------------------------------------------------------------------------------------|
| ACPI Settings        |                                           | Select the highest ACPI sleep<br>state the system will enter                                                                                                    |
| ACPI Sleep State     | [S3 (Suspend to RAM)]                     | when the SUSPEND button is pressed.                                                                                                    |
|                      |                                           | <pre>++: Select Screen 11: Select Item Enter: Select +/-: Change Opt. F1: General Help F2: Previous Values F3: Optimized Defaults F4: Save &amp; Exit ESC: Exit</pre> |
| Version              | 2.20.1271. Copyright (C) 2020 American N  | legatrends, Inc.                                                                                                    |

#### > ACPI Sleep State

Select the highest ACPI sleep state the system will enter when the suspend button is pressed. Configuration options are Suspend S3 only (Suspend to RAM).

## • Trusted Computing

Select Security Device Support to enable or disable the TPM function.

| Aptio Setup Utility —<br>Advanced                                                                                                    | Copyright (C) 2020 American                                                                          | Megatrends, Inc.                                                                                                    |
|----------------------------------------------------------------------------------------------------|----------------------------------------------------------------------------------------------------|----------------------------------------------------------------------------------------------------|
| TPM20 Device Found<br>Firmware Version:<br>Vendor:<br>Security Device Support<br>Active PCR banks<br>Available PCR banks<br>SHA-1 PCR Bank                                                                      | 71.4<br>STM<br>[Enable]<br>SHA-1,SHA256<br>SHA-1,SHA256<br>[Enabled]                                 | Enables or Disables BIOS<br>support for security device.<br>O.S. will not show Security<br>Device. TCG EFI protocol and<br>INT1A interface will not be<br>available.    |
| SHA256 PCR Bank<br>Pending operation<br>Platform Hierarchy<br>Storage Hierarchy<br>Endorsement Hierarchy<br>TPM2.0 UEFI Spec Version<br>Physical Presence Spec Version<br>TPM 20 InterfaceType<br>Device Select | [Enabled]<br>[Enabled]<br>[Enabled]<br>[Enabled]<br>[Enabled]<br>[TCG_2]<br>[1.3]<br>[TTS]<br>[Auto] | <pre> ++: Select Screen  1↓: Select Item Enter: Select +/-: Change Opt. F1: General Help F2: Previous Values F3: Optimized Defaults F4: Save &amp; Exit ESC: Exit</pre> |
| Version 2.20.1271. Co                                                                                                    | ppyright (C) 2020 American Mu                                                                        | egatrends, Inc.                                                                                                    |

### • CPU Configuration

This screen shows the CPU configuration, and you can change the value of the selected option.

| Aptio Setup Utility -<br>Advanced | - Copyright (C) 2020 America              | n Megatrends, Inc.                             |
|-----------------------------------|-------------------------------------------|------------------------------------------------|
| CPU Configuration                 |                                           | To turn on/off the MLC<br>streamer prefetcher. |
| Туре                              | Intel(R) Core(TM)                         |                                                |
|                                   | i7-9700TE CPU @ 1.80GHz                   |                                                |
| ID                                | 0×906ED                                   |                                                |
| Speed                             | 1800 MHz                                  |                                                |
| L1 Data Cache                     | 32 KB x 8                                 |                                                |
| L1 Instruction Cache              | 32 KB x 8                                 |                                                |
| L2 Cache                          | 256 KB x 8                                |                                                |
| L3 Cache                          | 12 MB                                     |                                                |
| L4 Cache                          | NZA                                       |                                                |
| VMX                               | Supported                                 |                                                |
| SMX/TXT                           | Supported                                 |                                                |
|                                   |                                           | ++: Select Screen                              |
| Hardware Prefetcher               | [Enabled]                                 | ↑↓: Select Item                                |
| Adjacent Cache Line Prefetch      | [Enabled]                                 | Enter: Select                                  |
| Intel (VMX) Virtualization        | [Enabled]                                 | +/−: Change Opt.                               |
| Technology                        |                                           | F1: General Help                               |
| Active Processor Cores            | [A11]                                     | F2: Previous Values                            |
| AES                               | [Enabled]                                 | F3: Optimized Defaults                         |
| Boot performance mode             | [Max Non-Turbo                            | F4: Save & Exit                                |
| Tatal(D) OraciOtas(ta)            | Performance]                              | ESC: Exit                                      |
| Intel(R) SpeedStep(tm)            | [Enabled]                                 |                                                |
| Turbo Mode                        | [Disabled]<br>[Disabled]                  |                                                |
| C states                          | [DISADIED]                                |                                                |
|                                   |                                           |                                                |
| Version 2 20 1271                 | Copyright (C) 2020 American M             | And strends Inc                                |
| VEI STOIT 2.20.1271. 1            | <del>sopyright (c) 2020 A</del> merican i | legati chus, inc.                              |

#### Intel Virtualization Technology

This item allows a hardware platform to run multiple operating systems separately and simultaneously, enabling one system to virtually function as several systems.

### • SATA and RST Configuration

You can read the current installed hardware configurations from those SATA ports in the SATA and RST Configuration menu. During system boot up, BIOS will detect the present SATA devices automatically.

| Aptio Setup Utility –<br>Advanced                                                                                                    | Copyright (C) 2020 Americar                                                                                                    | Megatrends, Inc.                                                                                                    |
|----------------------------------------------------------------------------------------------------|----------------------------------------------------------------------------------------------------|----------------------------------------------------------------------------------------------------|
| SATA And RST Configuration                                                                                                    |                                                                                                    | Enable/Disable SATA Device.                                                                                                    |
| SATA Controller(s)<br>SATA Mode Selection<br>Serial ATA Port 1<br>Port 1<br>Hot Plug<br>Spin Up Device<br>SATA Device Type<br>Serial ATA Port 2<br>Port 2<br>Hot Plug<br>Spin Up Device<br>SATA Device Type | [Enabled]<br>[AHCI]<br>Empty<br>[Enabled]<br>[Disabled]<br>[Disabled]<br>[Hard Disk Drive]<br>Empty<br>[Enabled]<br>[Disabled]<br>[Disabled]<br>[Hard Disk Drive] | <pre>++: Select Screen 11: Select Item Enter: Select +/-: Change Opt. F1: General Help F2: Previous Values F3: Optimized Defaults F4: Save &amp; Exit ESC: Exit</pre> |
| Version 2.20.1271. C                                                                                                    | opyright (C) 2020American №                                                                                                    | legatrends, Inc.                                                                                                    |

### • AMT Configuration

| Advanced          |                               | erican Megatrends, Inc.                                                                                                    |
|-------------------|-------------------------------|----------------------------------------------------------------------------------------------------|
| AMT BIOS Features | [Disabled]                    | When disabled AMT BIOS<br>Features are no longer<br>supported and user is no<br>longer able to access MEBx<br>Setup.<br>Note:<br>This option does not disable<br>Manageability Features in FW. |
|                   | 1271. Copyright (C) 2020 Amer | <pre> ++: Select Screen  f↓: Select Item Enter: Select +/-: Change Opt. F1: General Help F2: Previous Values F3: Optimized Defaults F4: Save &amp; Exit ESC: Exit</pre>                        |

### USB Configuration

USB configuration can be configured here by selecting and changing each item. A description of the selected item appears on the right side of the screen.

| Aptio Setup Utility -<br>Advanced                                                    | Copyright (C) 2020 American  | Megatrends, Inc.                                                           |
|--------------------------------------------------------------------------------------|------------------------------|----------------------------------------------------------------------------|
| USB Configuration                                                                    |                              | Enables Legacy USB support.                                                |
| USB Module Version                                                                   | 21                           | AUTO option disables legacy<br>support if no USB devices are<br>connected. |
| USB Controllers:<br>1 XHCI<br>USB Devices:<br>1 Drive, 1 Keyboard, 1 Mouse           |                              | connected.                                                                 |
| Legacy USB Support                                                                   | [Enabled]                    |                                                                            |
| XHCI Hand-off                                                                        | [Enabled]                    |                                                                            |
| USB Mass Storage Driver Support                                                      | [Enabled]                    |                                                                            |
| USB hardware delays and time-outs:<br>USB transfer time-out<br>Device reset time-out | [20 sec]<br>[20 sec]         | ↔: Select Screen<br>↓: Select Item<br>Enter: Select                        |
| Device power-up delay                                                                | [Auto]                       | +/-: Change Opt.                                                           |
|                                                                                      |                              | F1: General Help                                                           |
| Mass Storage Devices:                                                                |                              | F2: Previous Values                                                        |
| Generic Flash Disk 8.07                                                              | [Auto]                       | F3: Optimized Defaults<br>F4: Save & Exit<br>ESC: Exit                     |
|                                                                                      |                              | LSC. LAIL                                                                  |
|                                                                                      |                              |                                                                            |
|                                                                                      |                              |                                                                            |
|                                                                                      |                              |                                                                            |
| Version 2.20.1271. Co                                                                | opyright (C) 2020 American M | egatrends, Inc.                                                            |

#### > USB Devices

Display all detected USB devices.

### • F81803 Super IO Configuration

| Aptio Setup Utility<br>Advanced                                                 | – Copyright (C) 20 | 20 American Megatrends, Inc.                                                                                                    |
|---------------------------------------------------------------------------------|--------------------|----------------------------------------------------------------------------------------------------|
| F81803 Super IO Configuration<br>Super IO Chip<br>▶ Serial Port 1 Configuration | F81803             | Set Parameters of Serial Port<br>1 (COMA)                                                                                                    |
|                                                                                 |                    | <pre> ++: Select Screen  1↓: Select Item Enter: Select +/-: Change Opt. F1: General Help F2: Previous Values F3: Optimized Defaults F4: Save &amp; Exit ESC: Exit</pre> |
| Version 2.20.1271.                                                              | Copyright (C) 2020 | American Megatrends, Inc.                                                                                                    |

## > Serial Port 1~4 Configuration

Use this item to set parameters of serial port 1 to 4.

### • Serial Port (1~4) Console

| COM1<br>Console Redirection [Disabled]<br>▶ Console Redirection Settings                                                                                                    | Console Redirection Enable or<br>Disable.                                                                                                    |
|----------------------------------------------------------------------------------------------------|----------------------------------------------------------------------------------------------------|
| Legacy Console Redirection<br>Legacy Console Redirection Settings<br>Serial Port for Out-of-Band Management/<br>Windows Emergency Management Services (EMS)<br>Console Redirection [Disabled]<br>Console Redirection Settings |                                                                                                    |
|                                                                                                    | ++: Select Screen<br>14: Select Item<br>Enter: Select<br>+/-: Change Opt.<br>F1: General Help<br>F2: Previous Values<br>F3: Optimized Defaults<br>F4: Save & Exit<br>ESC: Exit |

> COM Port Type

Use this item to set parameters of RS232/422/485.

| Compatibility Support Module Configuration                                           |                                                           | Enable/Disable CSM Support.                                                                                                    |
|--------------------------------------------------------------------------------------|-----------------------------------------------------------|----------------------------------------------------------------------------------------------------|
| CSM Support                                                                          | [Enabled]                                                 |                                                                                                    |
| CSM16 Module Version                                                                 | 07.82                                                     |                                                                                                    |
| GateA2O Active<br>Option ROM Messages<br>INT19 Trap Response<br>HDD Connection Order | [Upon Request]<br>[Force BIOS]<br>[Immediate]<br>[Adjust] |                                                                                                    |
| Boot option filter                                                                   | [UEFI and Legacy]                                         |                                                                                                    |
| Option ROM execution                                                                 |                                                           | <pre>++: Select Screen f↓: Select Item</pre>                                                                                           |
| Launch PXE OpROM policy<br>Storage<br>Video<br>Other PCI devices                     | [Do not launch]<br>[Legacy]<br>[Legacy]<br>[Legacy]       | Enter: Select<br>+/-: Change Opt.<br>F1: General Help<br>F2: Previous Values<br>F3: Optimized Defaults<br>F4: Save & Exit<br>ESC: Exit |

### • Compatibility Support Module (CSM) Configuration

### • PCI Subsystem Setting

| Aptio Setup Utility — (<br>Advanced                                            | Copyright (C) 2020 American       | Megatrends, Inc.                                                                                                    |
|--------------------------------------------------------------------------------|-----------------------------------|----------------------------------------------------------------------------------------------------|
| PCI Subsystem Settings                                                         |                                   | Value to be programmed into<br>PCI Latency Timer Register.                                                                                                    |
| PCI Settings Common for all Devices:<br>PCI Latency Timer<br>VGA Palette Snoop | [32 PCI Bus Clocks]<br>[Disabled] | For Eateney filler hegister.                                                                                                    |
|                                                                                |                                   | <pre>++: Select Screen f1: Select Item Enter: Select +/-: Change Opt. F1: General Help F2: Previous Values F3: Optimized Defaults F4: Save &amp; Exit ESC: Exit</pre> |
| Version 2.20.1271. Co                                                          | oyright (C) 2020 American Me      | egatrends, Inc.                                                                                                    |

## 3.5 Chipset Menu

The Chipset menu allows users to change the advanced chipset settings. You can select any of the items in the left frame of the screen to go to the sub menus:

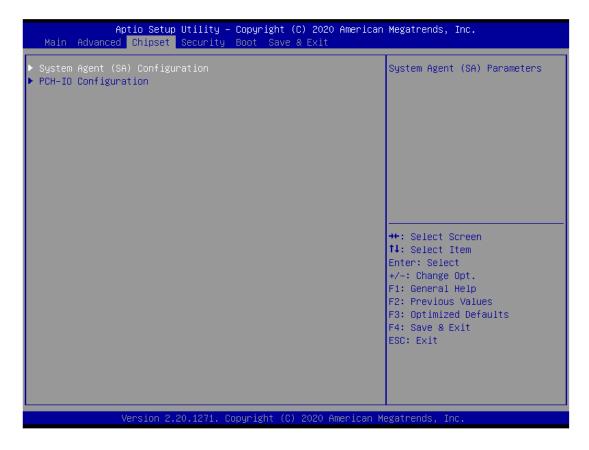

### ► System Agent (SA) Configuration

For items marked with "  $\blacktriangleright$  ", please press <Enter> for more options.

| Aptio Setup Utility – Copyright (C) 2020 American Megatrends, Inc.<br>Chipset                            |                              |                                                                                                    |  |
|----------------------------------------------------------------------------------------------------|------------------------------|----------------------------------------------------------------------------------------------------|--|
| System Agent (SA) Configuration                                                                          |                              | VT-d capability                                                                                                    |  |
| SA PCIE Code Version<br>VT-d                                                                             | 7.0.72.64<br>Supported       |                                                                                                    |  |
| VT-d<br>Above 4GB MMIO BIOS assignment                                                                   | [Enabled]<br>[Disabled]      |                                                                                                    |  |
| <ul> <li>Graphics Configuration</li> <li>Memory Configuration</li> <li>PEG Port Configuration</li> </ul> |                              |                                                                                                    |  |
|                                                                                                    |                              | <pre>++: Select Screen 11: Select Item Enter: Select +/-: Change Opt. F1: General Help F2: Previous Values F3: Optimized Defaults F4: Save &amp; Exit ESC: Exit</pre> |  |
|                                                                                                    |                              |                                                                                                    |  |
| Version 2.20.1271. Co                                                                                    | pyright (C) 2020 American Mu | egatrends, Inc.                                                                                                    |  |

#### PEG Port Configuration

| Aptio Setup Utility -<br>Chipset                | - Copyright (C) 2020 Americ        | can Megatrends, Inc.                                                                                                    |
|-------------------------------------------------|------------------------------------|----------------------------------------------------------------------------------------------------|
| PEG Port Configuration                          |                                    | Enable or Disable the Root Port                                                                                                    |
| PEG 0:1:0<br>Enable Root Port<br>Max Link Speed | Not Present<br>[Enabled]<br>[Auto] |                                                                                                    |
| ▶ PEG Port Feature Configuration                |                                    |                                                                                                    |
|                                                 |                                    | <pre> ++: Select Screen  1↓: Select Item Enter: Select +/-: Change Opt. F1: General Help F2: Previous Values F3: Optimized Defaults F4: Save &amp; Exit ESC: Exit</pre> |
| Version 2.20.1271. C                            | Copyright (C) 2020 Americar        | n Megatrends, Inc.                                                                                                    |

#### • PEG Port Feature Configuration

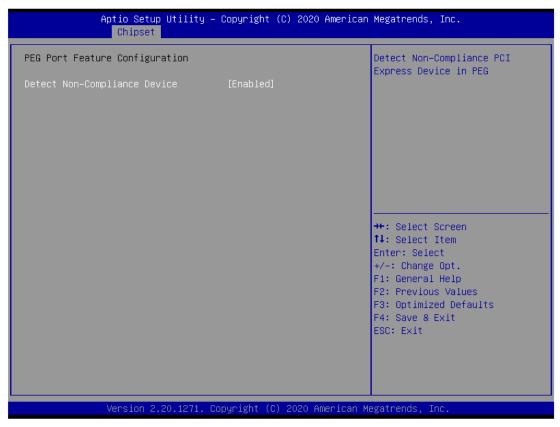

### • Graphics Configuration

| Aptio Setup<br>Chipset                  | Utility – Copyright (C) 2020   | American Megatrends, Inc.                                                                                                    |
|-----------------------------------------|--------------------------------|----------------------------------------------------------------------------------------------------|
| IGFX VBIOS Version<br>Internal Graphics | 1014<br>[Auto]                 | Keep IGFX enabled based on the setup options.                                                                                                    |
|                                         |                                | <pre>++: Select Screen 11: Select Item Enter: Select +/-: Change Opt. F1: General Help F2: Previous Values F3: Optimized Defaults F4: Save &amp; Exit ESC: Exit</pre> |
| Version 2.                              | 20.1271. Copyright (C) 2020 Am | erican Megatrends, Inc.                                                                                                    |

## > Display Select

Allows you to select which graphics controller to use as the primary boot device.

### • Memory Configuration

| f                                                                   | Aptio Setup Utility<br>Chipset | – Copyright (C) 202                                                                                | 0 American  | Megatrends, In                                                                                                    | с.                                      |
|---------------------------------------------------------------------|--------------------------------|----------------------------------------------------------------------------------------------------|-------------|----------------------------------------------------------------------------------------------------|-----------------------------------------|
| Memory RC Vers:<br>Total Memory<br>DIMM#1<br>Size<br>DIMM#2<br>Size |                                | 0.7.1.89<br>32768 MB<br>Populated & Enab<br>16384 MB (DDR4)<br>Populated & Enab<br>16384 MB (DDR4) | led         | ++: Select Scr<br>fJ: Select Ite<br>Enter: Select<br>+/-: Change Op<br>F1: General He<br>F2: Previous V<br>F3: Optimized<br>F4: Save & Exi<br>ESC: Exit | m<br>t.<br>lp<br>alues<br>Defaults<br>t |
|                                                                     | Version 2.20.1271.             | Copyright (C) 2020                                                                                 | American Me | gatrends, Inc.                                                                                                    |                                         |

## 3.6 Security Menu

The Security menu allows users to change the security settings for the system.

|                                                            | tility – Copyright (C) 2020 Au<br>ecurity Boot Save & Exit                                   | merican Megatrends, Inc.                |  |
|------------------------------------------------------------|----------------------------------------------------------------------------------------------|-----------------------------------------|--|
| Password Description                                       |                                                                                              | Set Administrator Password              |  |
| If ONLY the Administrator's then this only limits acces    |                                                                                              |                                         |  |
| only asked for when enterin<br>If ONLY the User's password | is set, then this                                                                            |                                         |  |
| boot or enter Setup. In Set                                | is a power on password and must be entered to<br>boot or enter Setup. In Setup the User will |                                         |  |
| have Administrator rights.<br>The password length must be  |                                                                                              |                                         |  |
| in the following range:<br>Minimum length                  | 3                                                                                            |                                         |  |
| Maximum length                                             | 20                                                                                           | ++: Select Screen                       |  |
| Administrator Password                                     |                                                                                              | ↑↓: Select Item                         |  |
| User Password                                              |                                                                                              | Enter: Select<br>+/-: Change Opt.       |  |
|                                                            |                                                                                              | F1: General Help<br>F2: Previous Values |  |
|                                                            |                                                                                              | F3: Optimized Defaults                  |  |
|                                                            |                                                                                              | F4: Save & Exit<br>ESC: Exit            |  |
|                                                            |                                                                                              |                                         |  |
|                                                            |                                                                                              |                                         |  |
| User for 0.00                                              | .1271. Conuright (C) 2020 Ame                                                                |                                         |  |

#### > Administrator Password

This item indicates whether an administrator password has been set (installed or uninstalled).

#### User Password

This item indicates whether an user password has been set (installed or uninstalled).

### 3.7 Boot Menu

| Boot Configuration<br>Setup Prompt Timeout | 1                                                       | Number of seconds to wait for setup activation key.    |
|--------------------------------------------|---------------------------------------------------------|--------------------------------------------------------|
| Bootup NumLock State                       | [0n]                                                    | 65535(0xFFFF) means indefinite waiting.                |
| Quiet Boot                                 | [Disabled]                                              |                                                        |
| Launch PXE OpROM policy                    | [Do not launch]                                         |                                                        |
| Boot Option Priorities                     |                                                         |                                                        |
| Boot Option #1                             | [P1: HGST<br>HTS725050A7E630]                           |                                                        |
| Boot Option #2                             | [Generic Flash Disk<br>8.07]                            |                                                        |
| Boot Option #3                             | [Windows Boot Manager<br>(P1: HGST<br>HTS725050A7E630)] |                                                        |
| Boot Option #4                             | [UEFI: Generic Flash<br>Disk 8.07, Partition 1]         | Enter: Select<br>+/-: Change Opt.<br>F1: General Help  |
| Hard Drive BBS Priorities                  |                                                         | F2: Previous Values                                    |
| USB Device BBS Priorities                  |                                                         | F3: Optimized Defaults<br>F4: Save & Exit<br>ESC: Exit |
|                                            |                                                         |                                                        |

The Boot menu allows users to change boot options of the system.

#### > Setup Prompt Timeout

Set the number of seconds to wait for setup activation key. 65535(0xFFFF) means indefinite waiting.

### Bootup NumLock State

Use this item to select the power-on state for the keyboard NumLock.

#### Quiet Boot

Select to display either POST output messages or a splash screen during boot-up.

Launch PXE OpROM policy

Use this item to enable or disable the boot ROM function of the onboard LAN chip when the system boots up.

### Boot Option Priorities

These are settings for boot priority. Specify the boot device priority sequence from the available devices.

### 3.8 Save & Exit Menu

The Save & Exit menu allows users to load your system configuration with optimal or fail-safe default values.

| Aptio Setup Utility – Copyright (C) 2020 American<br>Main Advanced Chipset Security Boot <mark>Save &amp; Exit</mark>                                                                                                   | Megatrends, Inc.                                                                                                    |
|----------------------------------------------------------------------------------------------------|----------------------------------------------------------------------------------------------------|
| Save Options<br>Save Changes and Exit<br>Discard Changes and Exit<br>Save Changes and Reset<br>Discard Changes and Reset<br>Save Changes<br>Discard Changes<br>Default Options<br>Restore Defaults                      | Exit system setup after saving<br>the changes.                                                                                                    |
| Save as User Defaults<br>Restore User Defaults<br>Boot Override<br>P1: HGST HTS725050A7E630<br>Windows Boot Manager (P1: HGST HTS725050A7E630)<br>Generic Flash Disk 8.07<br>UEFI: Generic Flash Disk 8.07, Partition 1 | <pre>++: Select Screen 1↓: Select Item Enter: Select +/-: Change Opt. F1: General Help F2: Previous Values F3: Optimized Defaults F4: Save &amp; Exit ESC: Exit</pre> |
| Version 2.20.1271. Copyright (C) 2020 American Me                                                                                                    | egatrends, Inc.                                                                                                    |

### Save Changes and Exit

When finishing the system configuration settings, select this option to leave Setup and return to Main Menu. Select Save Changes and Exit from the Save & Exit menu and press <Enter>. Select Yes to save changes and exit.

### Discard Changes and Exit

Select this option to quit Setup without making any permanent changes to the system configuration and return to Main Menu. Select Discard Changes and Exit from the Save & Exit menu and press <Enter>. Select Yes to discard changes and exit.

### Save Changes and Reset

When finishing the system configuration settings, select this option to leave Setup and reboot the computer so the new system configuration parameters can take effect. Select Save Changes and Reset from the Save & Exit menu and press <Enter>. Select Yes to save changes and reset.

### > Discard Changes and Reset

Select this option to quit Setup without making any permanent changes to the system configuration and reboot the computer. Select Discard Changes and Reset from the Save & Exit menu and press <Enter>. Select Yes to discard changes and reset.

### > Save Changes

When finishing the system configuration settings, select this option to save changes. Select Save Changes from the Save & Exit menu and press <Enter>. Select Yes to save changes.

### > Discard Changes

Select this option to quit Setup without making any permanent changes to the system configuration. Select Discard Changes from the Save & Exit menu and press <Enter>. Select Yes to discard changes.

### Restore Defaults

After selecting this option, all the settings will be restored to defaults automatically. Select Restore Defaults from the Save & Exit menu and press <Enter>.

### Save as User Defaults

Select this option to save your current system configuration settings as User Defaults. Select Save as User Defaults from the Save & Exit menu and press <Enter>.

### Restore User Defaults

After selecting this option, all the settings will be restored to user defaults automatically. Select Restore User Defaults from the Save & Exit menu and press <Enter>.

### Boot Override

Select a drive to immediately boot that device regardless of the current boot order.

This page is intentionally left blank.

## APPENDIX A WATCHDOG TIMER

## A.1 About Watchdog Timer

Software stability is a major issue in most applications. Some embedded systems are not watched by an operator for 24 hours. It is usually too late to wait for someone to reboot when computer hangs. The systems need to be able to reset automatically when things go wrong. The watchdog timer gives us a solution in this regard.

The watchdog timer is a counter that triggers a system reset when it counts down to zero from a preset value. The software starts the counter with an initial value and must reset it periodically. If the counter ever reaches zero which means the software has crashed, the system will reboot.

## A.2 How to Use Watchdog Timer

The I/O port base addresses of watchdog timer are 2E (hex) and 2F (hex). The 2E (hex) and 2F (hex) are address and data port respectively.

Assume that program A is put in a loop that must execute at least once every 10ms. Initialize watchdog timer with a value bigger than 10ms. If the software has no problems, watchdog timer will never expire because software will always restart the counter before it reaches zero.

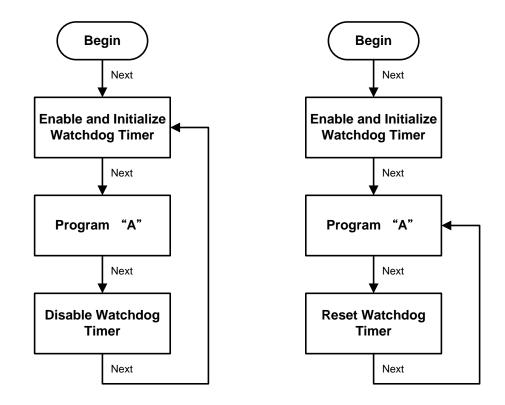

# A.3 Sample Program

Assembly sample code:

| ;Enabl | e WDT:           |          |       |     |
|--------|------------------|----------|-------|-----|
| mo∨    | dx,2Eh           |          |       |     |
| mov    | al,87            | ;Un-lock | super | I/0 |
| out    | dx,al            |          |       |     |
| out    | dx,al            |          |       |     |
|        |                  |          |       |     |
| ;Selec | t Logic device:  |          |       |     |
| mov    | dx,2Eh           |          |       |     |
| mov    | al,07h           |          |       |     |
| out    | dx,al            |          |       |     |
| mo∨    | dx,2Fh           |          |       |     |
| mov    | al,07h           |          |       |     |
| out    | dx,al            |          |       |     |
|        |                  |          |       |     |
| ;Enabl | e WDT base addre | ss:      |       |     |
| mo∨    | dx,2Eh           |          |       |     |
| mo∨    | al,30h           |          |       |     |
| out    | dx,al            |          |       |     |
| mo∨    | dx,2Fh           |          |       |     |
| mo∨    | al,01h           |          |       |     |
| out    | dx,al            |          |       |     |
|        |                  |          |       |     |
| ;Activ | ate WDT:         |          |       |     |
| mov    | dx,2Eh           |          |       |     |
| mov    | al,OFOh          |          |       |     |
| out    | dx,al            |          |       |     |
| mo∨    | dx,2Fh           |          |       |     |
| mo∨    | al,80h           |          |       |     |
| out    | dx,al            |          |       |     |
|        |                  |          |       |     |
| ;Set b | ase timer :      |          |       |     |
| mov    | dx,2Eh           |          |       |     |
| mov    | al,OF6h          |          |       |     |
|        |                  |          |       |     |

```
dx,al
out
       dx,2Fh
mov
                       ;M=00h,01h,...FFh (hex),Value=0 to 255
       al,Mh
mov
                       ;(see M <u>Note</u> below)
out
       dx,al
;Set Second or Minute :
mov
       dx,2Eh
       al,0F5h
mov
       dx,al
out
       dx,2Fh
mov
                     ;N=71h or 79h(see 🖾 <u>Note</u> below)
mov
       al,Nh
out
       dx,al
```

### Note:

```
If N=71h, the time base is set to second.
```

**M** = time value

- 00: Time-out disable
- 01: Time-out occurs after 1 second
- 02: Time-out occurs after 2 seconds
- 03: Time-out occurs after 3 seconds
- FFh: Time-out occurs after 255 seconds

If **N**=79h, the time base is set to minute.

#### **M** = time value

.

- 00: Time-out disable
- 01: Time-out occurs after 1 minute
- 02: Time-out occurs after 2 minutes
- 03: Time-out occurs after 3 minutes

•

FFh: Time-out occurs after 255 minutes

This page is intentionally left blank.

# APPENDIX B WAKE on LAN

## How to Set up Wake on LAN

Please follow the following steps to set up Wake on LAN on Windows 11.

- 1. Press "•• w/ "S" or press "• on Windows desktop.
- 2. Enter "proset" in red area.

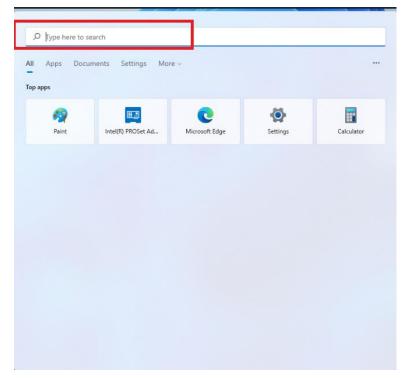

3. Select "Run as administrator"

| I Apps Documents Settings More ~                        |                                                         |
|---------------------------------------------------------|---------------------------------------------------------|
| st match                                                |                                                         |
| Intel(R) PROSet Adapter<br>Configuration Utility<br>App |                                                         |
|                                                         | Intel(R) PROSet Adapter Configuration<br>Utility<br>App |
|                                                         | 🕜 Open                                                  |
|                                                         | 🕞 Run as administrator                                  |
|                                                         | Open file location                                      |

User's Manual

4. Select a LAN port (1) which will support "Wake on LAN", then enable functionality you need under "Adapter Settings" (2)

|                                                                                                    |     |                            |                                 | intel                                                                                                    |                |
|----------------------------------------------------------------------------------------------------|-----|----------------------------|---------------------------------|----------------------------------------------------------------------------------------------------|----------------|
| SKTOP-7GLT8QT                                                                                                    | 0 < | Intel(R) Ethernet Cont     | oller (3) 1225-LM               |                                                                                                    |                |
| Intel(R) Ethemet Controller (3) 1225-LM<br>Intel(R) 1211 Gigabit Network Connection<br>Intel(R) 1211 Gigabit Network Connection #2 |     | Adapter Te                 | aming/VLANs                     | (2)                                                                                                    |                |
| and sharp you'r algaes reinan Carsocain ru                                                                                         |     | Adapter Information        | 0 ^                             | Adapter Settings                                                                                                    | () /           |
|                                                                                                    |     | Speed: Not Available       |                                 | Large Send Offload V2 (IPv4)                                                                                                    | Current Value: |
|                                                                                                    |     | Bus Type                   | PCI Express                     | Large Send Offload V2 (IPv6)<br>Locally Administered Address                                                                                                    | Enabled ~      |
|                                                                                                    |     | Driver Name                | eZexpress                       | Log Link State Event<br>Low Latency Interrupt Ports                                                                                                    | Device Default |
|                                                                                                    |     | Driver Version             | 1.0.2.13                        | Low Latency Interrupts<br>Maximum Number of RSS Queues<br>NS Offload                                                                                                    | Enabled        |
|                                                                                                    |     | ETrackID                   | Not Supported                   | Packet Priority & VLAN<br>Receive Buffers                                                                                                    |                |
|                                                                                                    |     | Location                   | PCI Bus 1, device 0, function 0 | Selective Suspend<br>Selective Suspend Idle Timeout<br>Speed & Duplex<br>TCP Checksum Offload (IPv4)<br>TCP Checksum Offload (IPv6)                                             |                |
|                                                                                                    |     | Media Type                 | Copper                          |                                                                                                    | Use Default    |
|                                                                                                    |     | Negotiated Link Speed      | I See Not Supported             | Transmit Buffers<br>UDP Checksum Offload (IPv4)                                                                                                    |                |
|                                                                                                    |     | Negotiated Link Width      | Not Supported                   | UDP Checksum Offload (IPv6)<br>Wate for Link<br>Wate form Six on Magic Packet<br>Wate on Link Settings<br>Wate on Magic Packet<br>Wate on Magic Packet<br>Wate on Pattern Match |                |
|                                                                                                    |     | Part Number                | G23456-000                      |                                                                                                    |                |
|                                                                                                    |     | Permanent Ethernet Address | 0060E07C0111                    |                                                                                                    |                |
|                                                                                                    |     | Port                       | A                               |                                                                                                    |                |

5. Press "Any Changes" (3).

\*\*Please follow step 4 and step 5 to set the other LAN ports for "Wake on LAN"

- 6. Press "•• w/ "S" or press "• on Windows desktop.
- 7. Enter "control panel" in red area.

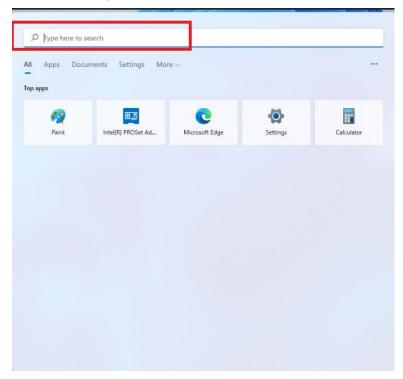

8. Select "Open".

| O control Panel             |        |                                                          |
|-----------------------------|--------|----------------------------------------------------------|
| All Apps Documents Web      | More ~ |                                                          |
| Best match                  |        |                                                          |
| Control Panel<br>App        |        |                                                          |
| Apps                        |        | Control Panel                                            |
| 🐼 Settings                  | >      | Арр                                                      |
| 🔁 Windows Tools             | >      | 🕜 Open                                                   |
| 🖃 Run                       | >      | Open file location                                       |
| Settings                    |        | <ul> <li>Pin to Start</li> <li>Pin to taskbar</li> </ul> |
| Change User Account Control | ,      |                                                          |

9. Press Power options  $\rightarrow$  Change what the power button do

| $\leftarrow \rightarrow \cdot \uparrow = = \cdot \cdot$           | Control Panel > Hardware and Sound >                                                                                                    |
|-------------------------------------------------------------------|----------------------------------------------------------------------------------------------------|
| Control Panel Home<br>System and Security<br>Network and Internet | Change Windows To Go startup options                                                                                                    |
| Hardware and Sound     Programs                                   | AutoPlay<br>Change default settings for media or devices   Play CDs or other media automatically                                                                                                    |
| User Accounts<br>Appearance and                                   | Sound Adjust system volume Change system sounds Manage audio devices                                                                                                    |
| Personalization<br>Clock and Region<br>Ease of Access             | Power Options<br>Change battery settings<br>Choose a power plan   Encrower plan   Encrower plan |
|                                                                   | Windows Mobility Center<br>Adjust commonly used mobility settings   Adjust settings before giving a presentation                                                                                                    |
|                                                                   | Realtek HD Audio Manager                                                                                                    |
| emove " 🔽" fro                                                    | m "Turn on fast startup", the press "Save changes".                                                                                                    |
| $\leftarrow \rightarrow \checkmark \uparrow $ $> $ Contr          | ol Panel > Hardware and Sound > Power Options > System Settings                                                                                                    |
|                                                                   | Define power buttons and turn on password protection                                                                                                    |
|                                                                   | Choose the power settings that you want for your computer. The changes you make to the settings on this                                                                                                    |

| Turn on fast startup (recommended)<br>This helps start your PC faster after shutdown. Restart isn't affected. <u>Learn More</u> |
|----------------------------------------------------------------------------------------------------|
| Show in Power menu.                                                                                                    |
| Show in Power menu.                                                                                                    |
| Show in account picture menu.                                                                                                   |
|                                                                                                    |
|                                                                                                    |
|                                                                                                    |

When I press the power button: Sleep

When I press the sleep button: Sleep

~

~

Power and sleep button settings

Shutdown settings

11. Reboot the system to enable the above settings. Installation is completed.

10

This page is intentionally left blank.

## APPENDIX C CONFIGURING SATA FOR RAID

### Configuring SATA Hard Drive(s) for RAID (Controller: Intel<sup>®</sup> Q370)

Before you begin the SATA configuration, please prepare four SATA hard drives (to ensure optimal performance, it is recommended that you use two hard drives with the identical model and capacity). If you do not want to create RAID with the SATA controller, you may prepare only one hard drive.

#### Please follow the steps below to configure SATA hard drive(s):

- 1. Install SATA hard drive(s) in your system.
- 2. Enter the BIOS Setup to configure SATA controller mode and boot sequence.
- 3. Configure RAID using the RAID BIOS.

### 1. Installing SATA hard drive(s) in your system.

Connect one end of the SATA signal cable to the rear of the SATA hard drive, and the other end to an available SATA port on the board. Then, connect the power connector of power supply to the hard drive.

### 2. Configuring SATA controller mode and boot sequence by the BIOS Setup.

You have to make sure whether the SATA controller is configured correctly by system BIOS Setup and then set up BIOS boot sequence for the SATA hard drive(s).

2.1. Turn on your system, and then press the <Del> button to enter BIOS Setup during the process of running POST (Power-On Self-Test). If you want to create RAID, just go to the Advanced Settings menu\SATA Configuration, select the "SATA Mode Selection", and press <Enter> for more options.

| Aptio<br>Advanced   | Setup Utility – Copyright   | (C) 2018 American  | Megatrends, Inc.                                                                                                    |
|---------------------|-----------------------------|--------------------|----------------------------------------------------------------------------------------------------|
| SATA Mode Selection | [AHCI]                      |                    | Determines how SATA<br>controller(s) operate.                                                                                                    |
| Serial ATA Port 1   | Empty                       |                    |                                                                                                    |
| Serial ATA Port 2   | Empty                       |                    |                                                                                                    |
| Serial ATA Port 3   | Empty                       |                    |                                                                                                    |
| Serial ATA Port 4   | Empty                       |                    |                                                                                                    |
| Serial ATA Port 5   | Empty                       |                    |                                                                                                    |
|                     | AHCI<br>Intel RST Pi        | remium             | <pre>++: Select Screen fl: Select Item Enter: Select +/-: Change Opt. F1: General Help F2: Previous Values F3: Optimized Defaults F4: Save &amp; Exit ESC: Exit</pre> |
| Vers                | ion 2.18.1263. Copyright (1 | C) 2018 American M | egatrends, Inc.                                                                                                    |

Configuring SATA for Raid

|                   |                         | Determines how SATA<br>controller(s) operate.                                                                                                    |
|-------------------|-------------------------|----------------------------------------------------------------------------------------------------|
| erial ATA Port 1  | Empty                   | controller (a) operate.                                                                                                    |
| Serial ATA Port 2 | Empty                   |                                                                                                    |
| Serial ATA Port 3 | Empty                   |                                                                                                    |
| Serial ATA Port 4 | Empty                   |                                                                                                    |
| Serial ATA Port 5 | AXIOMTEK Corp. (64.0GB) |                                                                                                    |
|                   |                         | ++: Select Screen<br>1↓: Select Item<br>Enter: Select<br>+/-: Change Opt.<br>F1: General Help<br>F2: Previous Values<br>F3: Optimized Defaults<br>F4: Save & Exit<br>ESC: Exit |

A list of options appears. Please select "Intel RST Premium".

2.2. Save and exit the BIOS Setup.

### 3. Configuring RAID by the RAID BIOS.

Enter the RAID BIOS setup utility to configure a RAID array. Skip this step and proceed if you do not want to create a RAID.

3.1. After the POST memory testing and before the operating system booting, a message "Press <Ctrl-I> to enter Configuration Utility" shows up. Press <Ctrl + I> to enter the RAID BIOS setup utility.

| RAID VO |                      |                  |       | - 1     |           |            |
|---------|----------------------|------------------|-------|---------|-----------|------------|
| ID      | Name                 | Level            | Strip |         | Status    |            |
| 0       | Volume1              | RAIDO(Stripe)    | 128KB | 149.1GB | Normal    | Yes        |
| Physica | 1 Devices:           |                  |       |         |           |            |
| ID      | Device Model         | Serial #         |       | Size    | Type/Stat | tus(Vol ID |
| 4       | ST320LT012-9WS14     |                  |       |         | Member Di |            |
| 5       | ST380817AS           | 5MR1BSS7         |       |         | Member Di |            |
|         | RL-I> to enter Confi |                  | /     |         |           |            |
|         |                      | gurueron oerriej |       |         |           |            |
|         |                      |                  |       |         |           |            |
|         |                      |                  |       |         |           |            |
|         |                      |                  |       |         |           |            |
|         |                      |                  |       |         |           |            |
|         |                      |                  |       |         |           |            |
|         |                      |                  |       |         |           |            |
|         |                      |                  |       |         |           |            |

3.2. After you press <Ctrl + I>, the Create RAID Volume screen will appear. If you want to create a RAID array, select the Create RAID Volume option in the Main Menu and press <Enter>.

|                                                                                                    | d Storage Technology<br>(C) Intel Corporatio | on. All right           |                                                              |
|----------------------------------------------------------------------------------------------------|----------------------------------------------|-------------------------|--------------------------------------------------------------|
| 1. Create RA<br>2. Delete RA<br>3. Reset Dis                                                                 | ID VOlume<br>ks to Non-RAID                  | 5. Accelerat<br>6. Exit | Volume Options<br>ion Options                                |
| RAID Volumes:<br>None Defined.<br>Physical Devices:<br>ID Device Model<br>4 ST320LT012-9WS14<br>5 ST380817AS | Serial #<br>WOV20YPA<br>5MR1BSS7             | Size<br>298.0GB         | <b>Type/Status(Vol ID)</b><br>Non-RAID Disk<br>Non-RAID Disk |
| [†]]-Select                                                                                                  | [ESC]-Exit                                   | [E                      | nter]-Select Menu                                            |

3.3. After entering the Create Volume Menu screen, you can type the disk array name with 1~16 letters (letters cannot be special characters) in the item "Name:".

| Intel(R) Rapid Storage Technology - Option ROM - 15.2.0.2740<br>Copyright (C) Intel Corporation. All rights reserved.                                                                                                    |  |  |  |  |  |
|----------------------------------------------------------------------------------------------------|--|--|--|--|--|
| CREATE VOLUME MENU         Name:       Volume1         RAID Level:       RAID0(Stripe)         Disks:       Select Disks         Strip Size:       16KB         Capacity:       149.1         Sync:       N/A         Create Volume |  |  |  |  |  |
| [ HELP ] -<br>Enter a unique volume name that has no special characters and is<br>16 characters or less.                                                                                                    |  |  |  |  |  |
| [lt]Change [TAB]-Next [ESC]-Previous Menu [ENTER]-Select                                                                                                    |  |  |  |  |  |

3.4. When finished, press <Enter> to select a RAID level. There are two RAID levels: RAID0, RAID1. Select a RAID level and press <Enter>.

Note: eBOX671-517 supports RAID0, RAID1 Only.

Intel(R) Rapid Storage Technology - Option ROM - 15.2.0.2740 Copyright (C) Intel Corporation. All rights reserved. CREATE VOLUME MENU Ľ Name: Volume1 RAID Level: RAIDO(Stripe) Disks: Select Disks Strip Size: 16KB Capacity: 149.1 GB N/A Sync: Create Volume E [ HELP ] RAID 0: Stripes data (performance). []]Change [TAB]-Next [ESC]-Previous Menu [ENTER]-Select

User's Manual

3.5. Set the stripe block size. The KB is the standard unit of stripe block size. The stripe block size can be 4KB to 128KB. After the setting, press <Enter> for the array capacity.

|                                                                                                 | t (C) Intel ( | c): RAIDO(Stripe)<br>(s: Select Disks<br>(c: 128KB<br>(c): 149.1 GB |                |  |  |  |
|-------------------------------------------------------------------------------------------------|---------------|---------------------------------------------------------------------|----------------|--|--|--|
| [ HELP ]<br>The following are typical values:<br>RAIDO - 128KB<br>RAID10 - 64KB<br>RAID5 - 64KB |               |                                                                     |                |  |  |  |
| [ †]Change                                                                                      | [TAB]-Next    | [ESC]-Previous Menu                                                 | [ENTER]-Select |  |  |  |

3.6. After setting all the items on the menu, select Create Volume and press <Enter> to start creating the RAID array.

| Intel(R) Rapid Storage Technology - Option ROM - 15.2.0.2740<br>Copyright (C) Intel Corporation. All rights reserved.                                                                                                    |  |  |  |  |  |
|----------------------------------------------------------------------------------------------------|--|--|--|--|--|
| CREATE VOLUME MENU       ]         Name:       Volume1         RAID Level:       RAID0(Stripe)         Disks:       Select Disks         Strip Size:       128KB         Capacity:       149.1         Sync:       N/A         Create Volume |  |  |  |  |  |
| [ HELP ]<br>The default value indicates the maximum capacity using the selected<br>disks. Entering a lower capacity allows you to create a second<br>volume on these disks.                                                                  |  |  |  |  |  |
| [  ]Change [TAB]-Next [ESC]-Previous Menu [ENTER]-Select                                                                                                    |  |  |  |  |  |

3.7. When prompting for confirmation, press <Y> to create this volume, or <N> to cancel the creation.

| Intel(R) Rapid Storage Technology - Option ROM - 15.2.0.2740<br>Copyright (C) Intel Corporation. All rights reserved. |                                                                                                    |  |  |  |  |
|----------------------------------------------------------------------------------------------------|----------------------------------------------------------------------------------------------------|--|--|--|--|
|                                                                                                    | [ CREATE VOLUME MENU ]<br>Name: Volume1<br>RAID Level: RAIDO(Stripe)<br>Disks: Select Disks<br>Strip Size: 128KB<br>Capacity: 149.1 GB |  |  |  |  |
|                                                                                                    | Sync: N/A<br>WARNING: ALL DATA ON SELECTED DISKS WILL BE LOST.<br>Are you sure you want to create this volume? (Y/N):                  |  |  |  |  |
|                                                                                                    | Press ENTER to create the specified volume.                                                                                            |  |  |  |  |
| [                                                                                                    | [  ]Change [TAB]-Next [ESC]-Previous Menu [ENTER]-Select                                                                               |  |  |  |  |

After the creation is complete, you will see detailed information about the RAID array in the Disk/Volume Information section, including RAID mode, disk block size, disk name, disk capacity, etc.

| Intel(R) Rapid Storage Technology - Option ROM - 15.2.0.2740<br>Copyright (C) Intel Corporation. All rights reserved. |                                                 |                                                                                                    |  |  |  |  |
|----------------------------------------------------------------------------------------------------|-------------------------------------------------|----------------------------------------------------------------------------------------------------|--|--|--|--|
| 2. Delete                                                                                                    | RAID Volume<br>RAID Volume<br>Disks to Non-RAID | <ol> <li>Recovery Volume Options</li> <li>Acceleration Options</li> <li>Exit</li> </ol>                                               |  |  |  |  |
| RAID Volumes:<br>ID Name<br>O Volume1<br>Physical Devices:<br>ID Device Model<br>4 ST320LT012-9WS14<br>5 ST380817AS   | Level<br>RAIDO(Stripe)<br>Serial #              | Strip Size Status Bootable<br>128KB 149.1GB Normal Yes<br>Size Type/Status(Vol ID)<br>298.0GB Member Disk(0)<br>74.5GB Member Disk(0) |  |  |  |  |
| [11]-Select                                                                                                    | [ESC] <b>-</b>                                  | Exit [Enter]-Select Menu                                                                                                    |  |  |  |  |

### User's Manual

### Delete RAID volume

If you want to delete a RAID volume, select the Delete RAID Volume option in Main Menu. Press <Enter> and follow on-screen instructions.

| Intel(R) Rapid Storage Technology - Option ROM - 15.2.0.2740<br>Copyright (C) Intel Corporation. All rights reserved.        |                                  |                                 |                                                      |                 |  |  |
|----------------------------------------------------------------------------------------------------|----------------------------------|---------------------------------|------------------------------------------------------|-----------------|--|--|
| 1. Create RAID Volume4. Recovery Volume Options2. Delete RAID Volume5. Acceleration Options3. Reset Disks to Non-RAID6. Exit |                                  |                                 |                                                      |                 |  |  |
| RAID Volumes:<br>ID Name<br>O Volume1                                                                                        | Level<br>RAIDO(Stripe)           | ME INFORMATIO<br>Strip<br>128KB | Size Status<br>149.1GB Normal                        | Bootable<br>Yes |  |  |
| Physical Devices:<br>ID Device Model<br>4 ST320LT012-9WS14<br>5 ST380817AS                                                   | Serial #<br>WOV2OYPA<br>5MR1BSS7 |                                 | Size Type/Sta<br>298.0GB Member D<br>74.5GB Member D |                 |  |  |
|                                                                                                    |                                  |                                 |                                                      |                 |  |  |
| [†]-Select                                                                                                    | [ESC]-                           | -Exit                           | [Enter]-Select                                       | Menu            |  |  |

Please press <Esc> to exit the RAID BIOS utility. Now, you can proceed to install a SATA driver controller and the operating system.